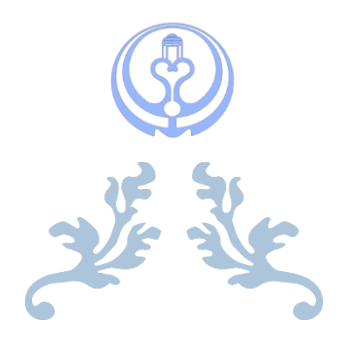

# **آشنایی با امکانات و شیوه کار با سامانه نوید**

ویرایش دوم مهر ماه 1399

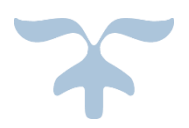

## تهیه و تنظیم: دکتر زهرا کریمیان

عضو هیات علمی دانشکده مجازی و قطب علمی آموزش الکترونیکی

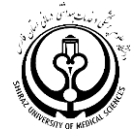

## بخش اول

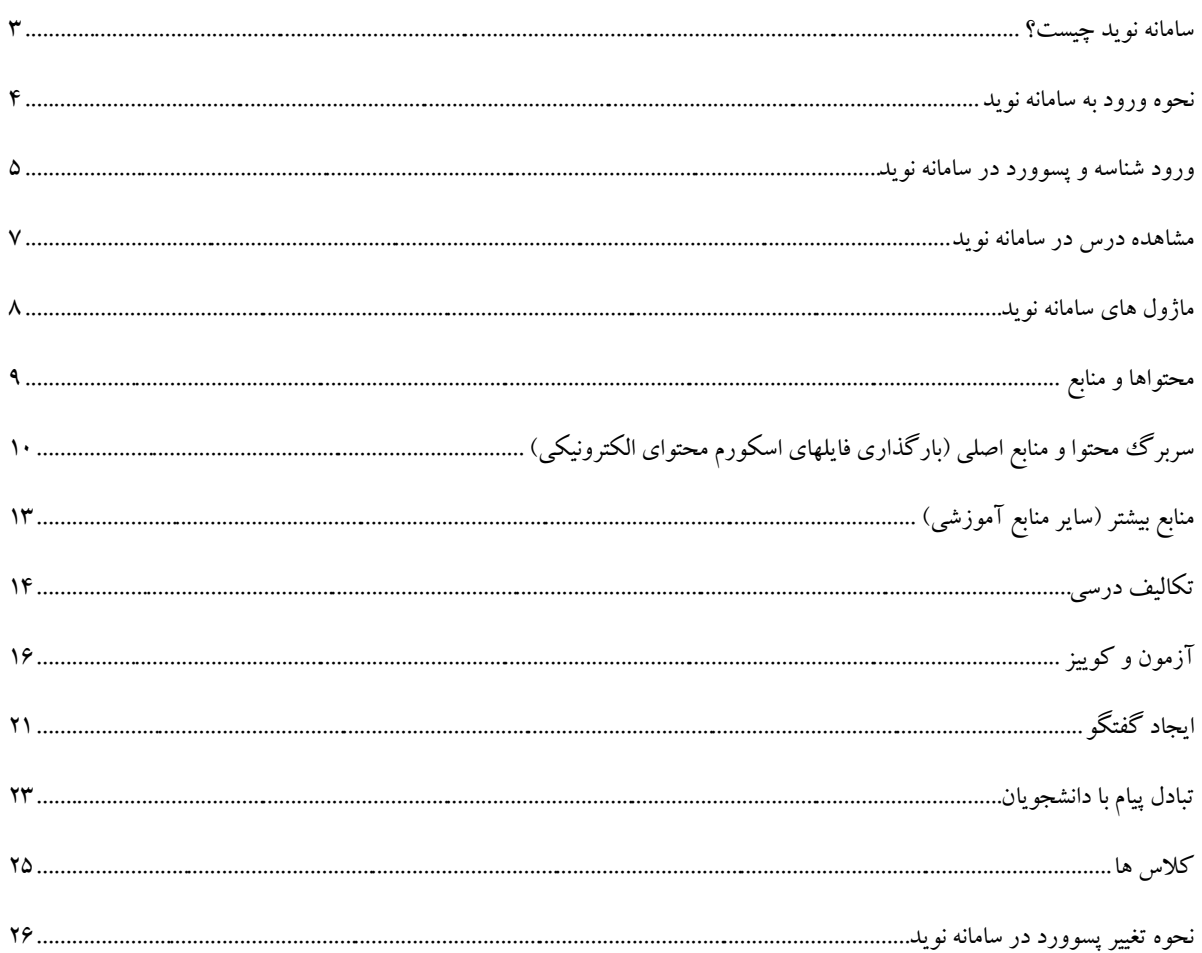

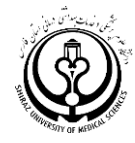

۲

درم افــزار ویـژه یادگیـری دانشـگاهـی مسلم

تهیه و تنظیم: دکتر زهرا کریمیان، عضو هیات علمی گروه یادگیری الکترونیکی

#### **سامانه نوید چیست؟**

سیستم مدیریت یادگیری یا(LMS(System Management Learning زیرساخت کلیدی و ضروری برای استقرار و توسعه یادگیری الکترونیکی محسوب می شوند. این سیستم های نرم افزاری امور مربوط به به کارگیری، ثبت نام، مدیریت، پیگیری، ارزشیابی، ارائه برنامه ها، برقراری تعامل بین فراگیران و محتوای برنامه و بین فراگیران و استادان را انجام می دهند. این سامانه نه تنها در شرایط کنونی که به خاطر شیوع بیماری کرونا امکان برگزاری بسیاری از کالسهای حضوری راحت نیست، بلکه در شرایط معمول نیز پلتفورم یا زیرساخت مناسبی برای ارائه دروس به شیوه ترکیبی است و شما استاد گرامی می توانید کلیه جلسات آموزشی خود را با بهره گیری از امکانات مجازی و با استفاده از فناوری های نوین به شیوه بهتر و به روز تری ارائه دهید. این سامانه امکان تعامل استاد و دانشجو، طرح بحث و تبادل نظر گروهی، تبادل انواع فایلهای آموزشی با دانشجویان و برگزاری کوییزهای متعدد در طول ترم را فراهم می کند.

شما با استفاده از سامانه نوید می توانید کلیه جلسات آموزشی دروس خود را تعریف کنید، محتوای الکترونیکی که قبال تهیه کرده اید را ارائه دهید، فایلهای کمک آموزشی مرتبط به هر جلسه را بارگذاری نمایید، برای هر جلسه کوییز طراحی کنید، درتاالر گفتگو درمورد موضوعات مرتبط با درس بحث، Case study و … طرح کنید و یااز طریق سیستم پیام آن با دانشجویان خود در ارتباط باشید.

سامانه نوید سامانه کشوری مدیریت یادگیری الکترونیکی دانشگاه علوم پزشکی مجازی کشور است

سامانه نوید برای ارائه دروس به شیوه آفالین یا غیر همزمان است و نیازی به حضور همزمان استاد و دانشجو نیست

**هر گونه تغییر در شناسه و پسوورد اساتید و دانشجویان و یا شناسه های جدید در ابتدای ترم و پس از تنظیمات نهایی به دانشکده ها اعالم خواهد شد**

دانشکده مجازی و قطب علمی آموزش الکترونیکی دانشگاه علوم پزشکی شیراز

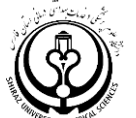

## **ورود به سامانه نوید**

# Sumsnavid.vums.ac.ir

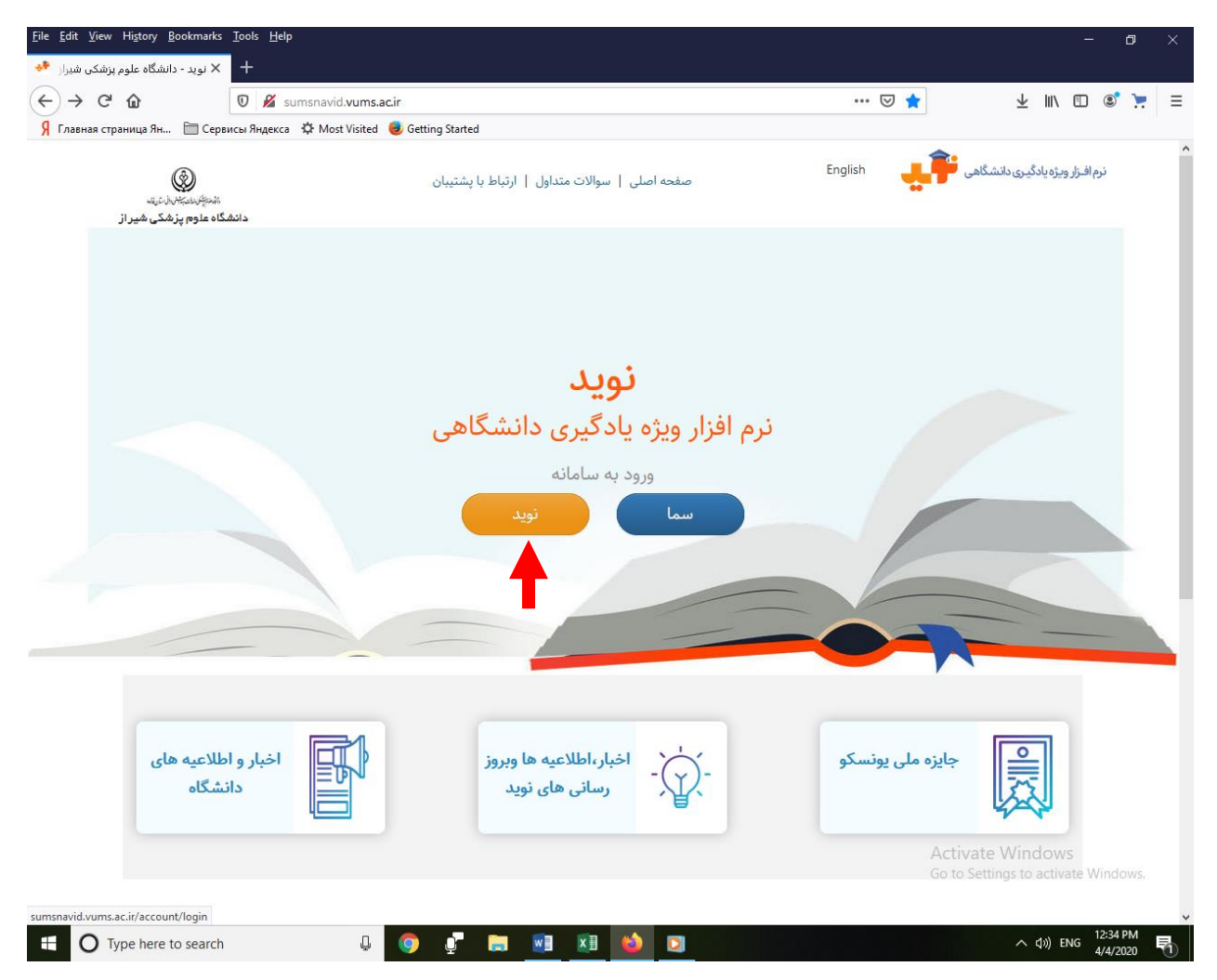

**روی آیکون نوید کلیک نمایید**

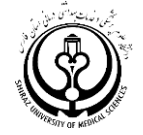

## **ورود شناسه و پسورد**

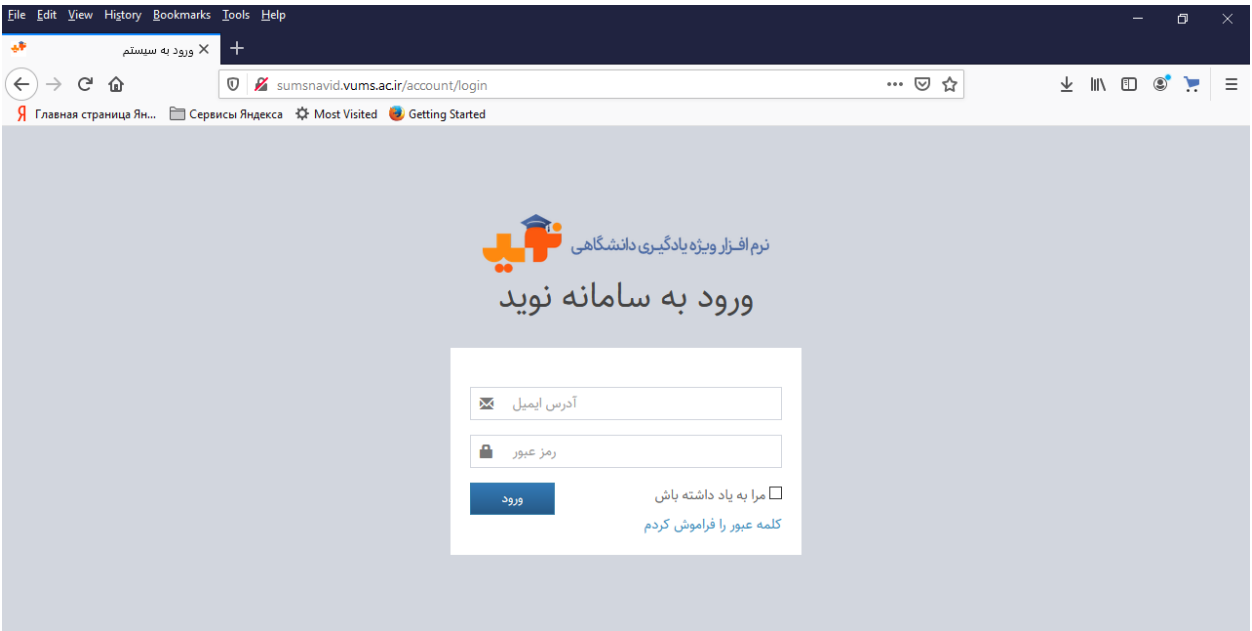

- [http://sumsnavid.vums.ac.ir](http://sumsnavid.vums.ac.ir/) آدرس سامانه نوید nttp://
- o شناسه هر استاد در اولین بار استفاده از از سامانه: com.email@IDcode
- o مثال: استادی که کد سبای ایشان 12006 است؛ شناسه com.email@12006
- o شناسه هر دانشجو در اولین بار استفاده از از سامانه: com.email@Studentcode
- o مثال: دانشجویی که شماره دانشجویی او 9010632348 است ؛ شناسه com.email@9010632348
	- o **پسوورد:** پیش فرض 123456 بعدا پسوورد را تغییر دهید

آخرین اخبار در مورد شناسه و پسوورد معموال در ابتدای هر ترم به اطالع دانشکده های خواهد رسید

#### **راهنمای تغییر پسوورد درانتهای همین راهنما ارائه شده است**

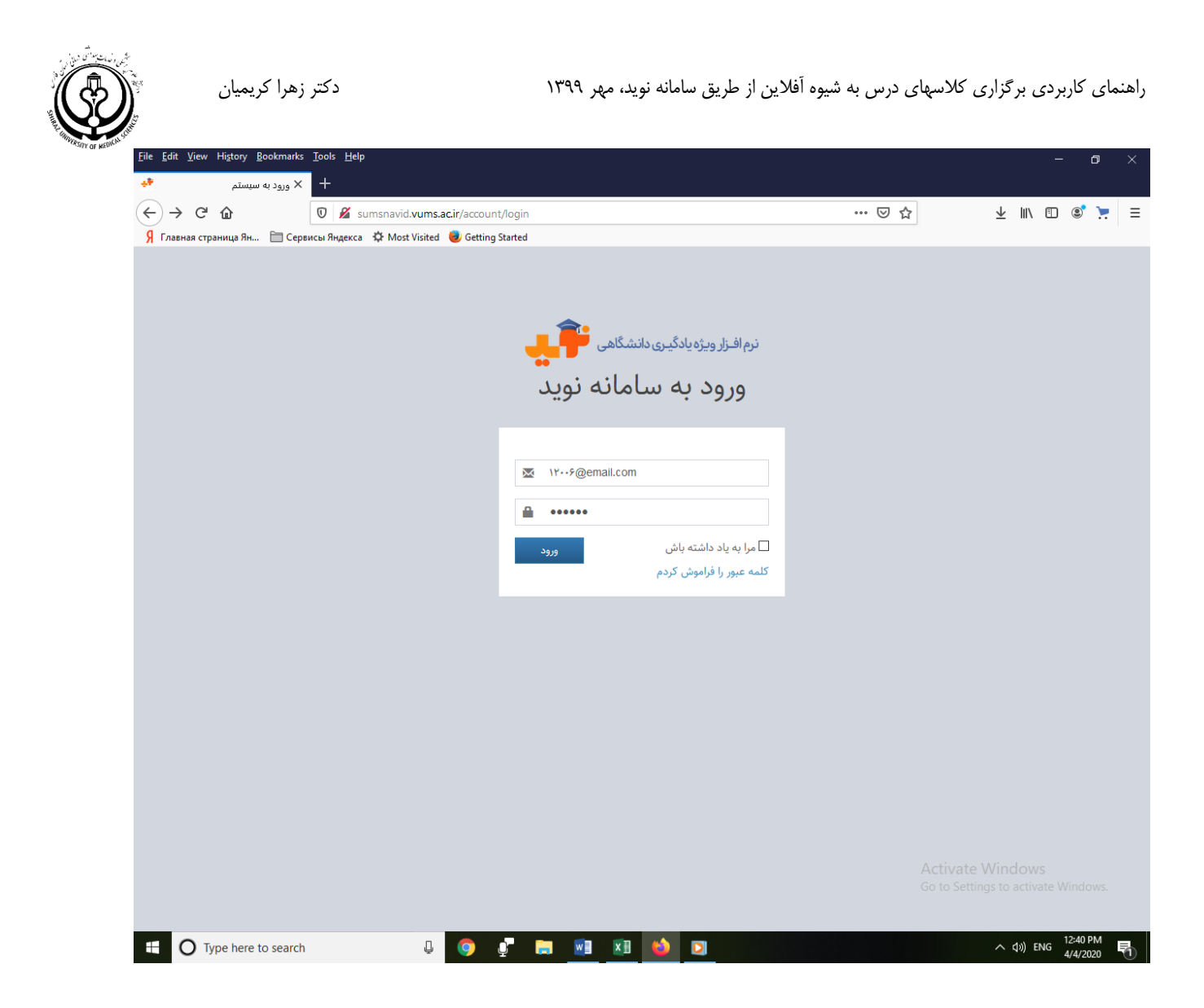

# Sumsnavid.vums.ac.ir

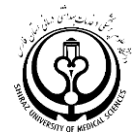

## **مشاهده دروس**

وقتی وارد سامانه شدید این صفحه را مشاهده می کنید:

یعنی در بخش درسهای جاری، دروس شما که در سامانه سبا یا سیستم مدیریت آموزشی تعریف شده است را مشاهده می کنید. اگر درسی هست که درترم جاری دارید اما در لیست دروس خود نمی بینید حتما با کارشناس آموزش یا فناوری دانشکده خود تماس بگیرید. و در صورت نیاز کارشناس دانشکده با کارشناسان فناوری دانشکده مجازی جهت رفع اشکال اقدام خواهند کرد.

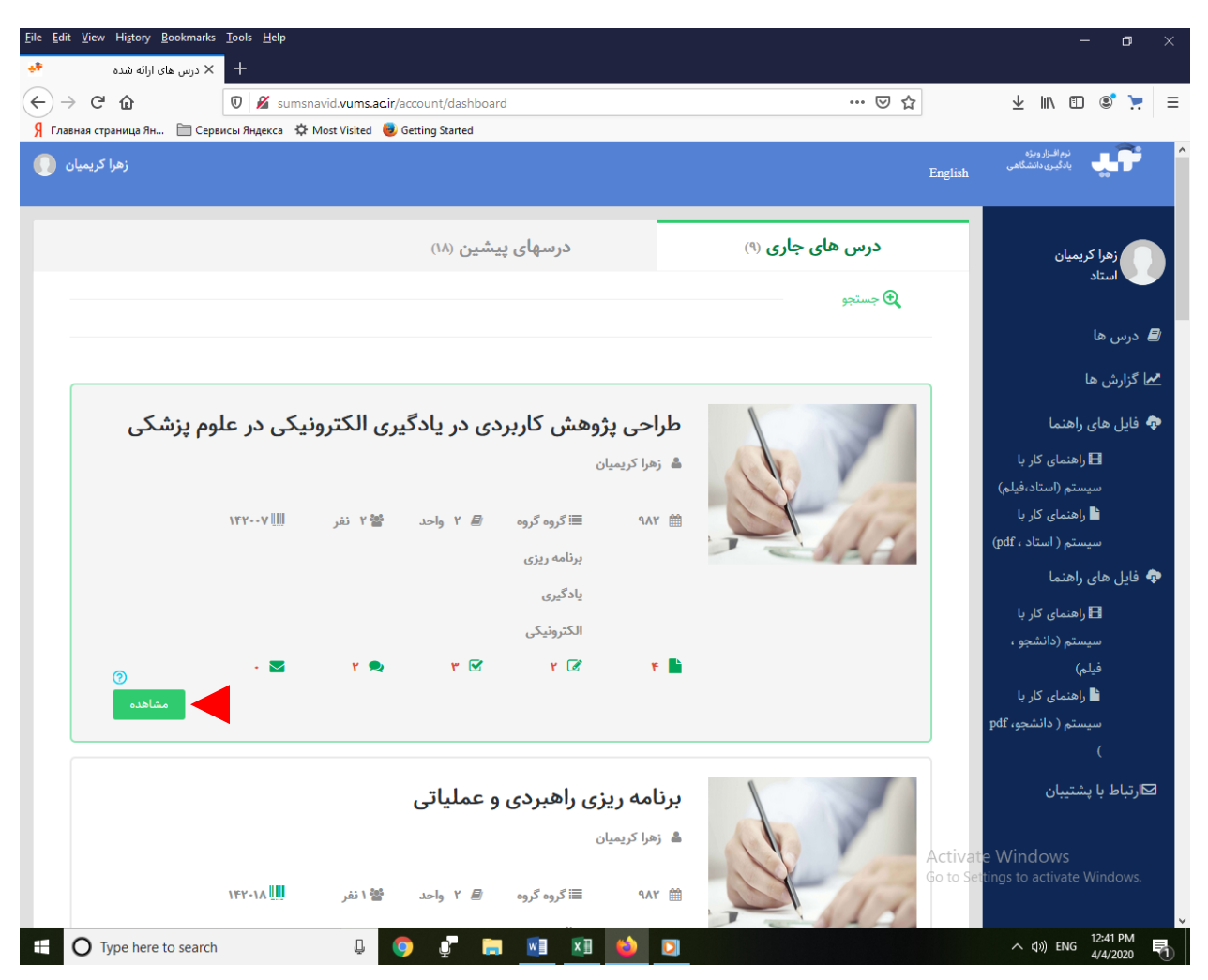

برای دروس Teaching Team گاهی ممکن است درس فقط به نام استاد مسئول درس ثبت شده باشد و امکان بارگذاری فایل برای سایر اساتید همکار نباشد. در چنین شرایطی حتما با کارشناس فناوری و آموزشی دانشکده خود تماس بگیرید تا توسط ایشان اشکاالت اصالح شود و در صورت نیاز کارشناس دانشکده با کارشناسان فناوری دانشکده مجازی جهت رفع اشکال اقدام خواهند کرد.

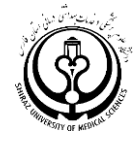

# **ماژول های سامانه نوید )میزکار(**

**روی درس مورد نظر کلیک نمایید تا ماژول های سامانه نوید یا میز کار خود را مشاهده نمایید:**

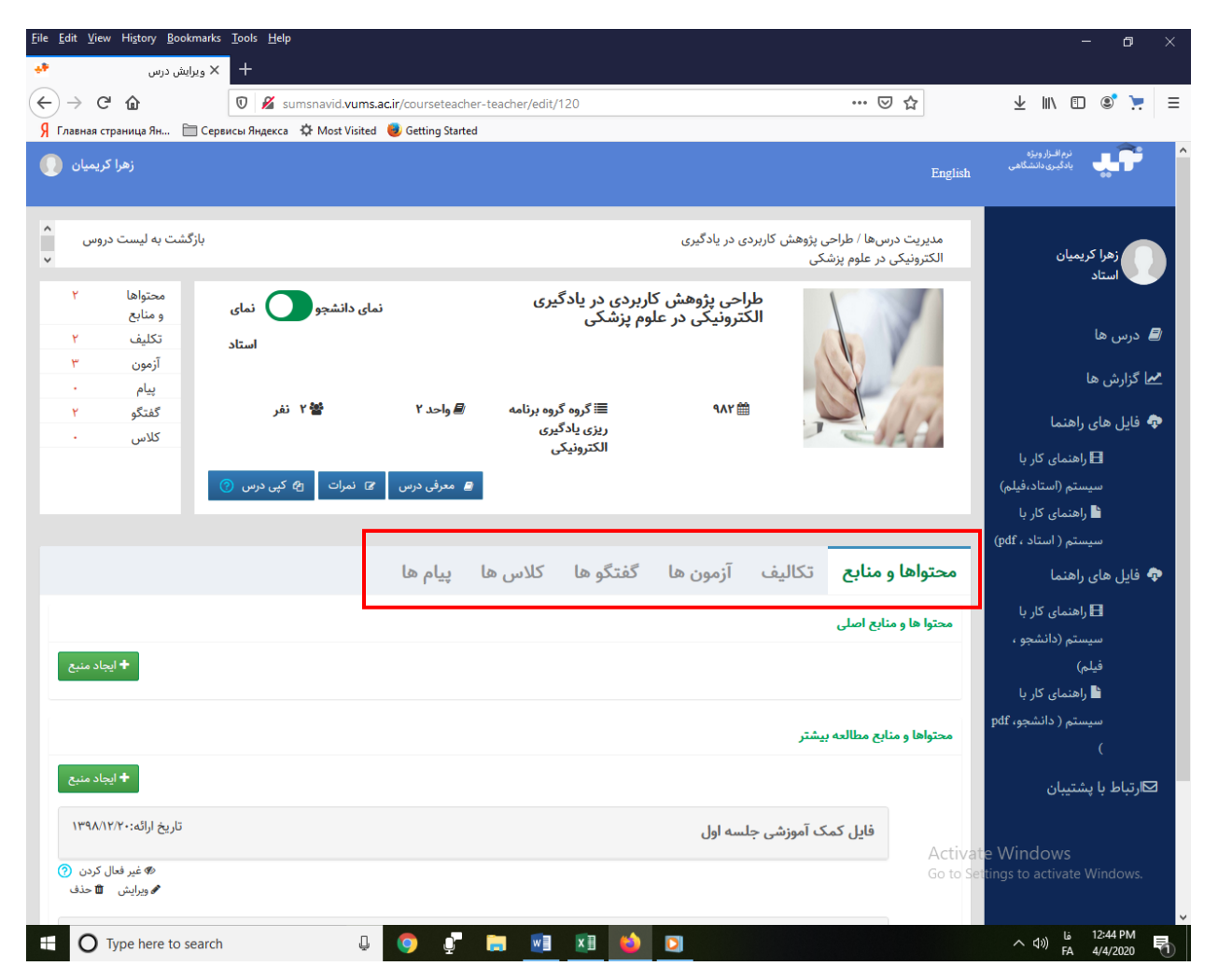

با کلیک بر روی هر درس منویی از امکانات تعاملی برای شما ایجاد می شود:

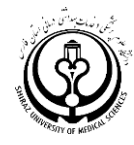

#### **محتواها و منابع**

**سربرگ »محتواها و منابع« شامل دو بخش است:**

**.1 محتواها و منابع اصلی:**

- با دکمه سبز رنگ ایجاد منبع نمایید
- اگر شما از قبل محتوای الکترونیکی تعاملی مبتنی بر شاخصهای استاندارد تولید محتوا (نسخه اسکورم) تهیه کرده اید. در این صورت باید فایل زیپ شده محتوای الکترونیکی را در قسمت مورد نظر بارگذاری کرده و تایید نمایید. شیوه بارگذاری محتوای اصلی در ادامه توضیح داده شده است.
	- در مجموع قسمت محتواهای اصلی محلی برای تعریف جلسات درس است. به تعداد جلسات درس جلسه ایجاد نمایید.
- کلیه فایل های مربوط به هر جلسه را در بخش مربوط به همان جلسه بارگذاری نمایید. مثال ممکن است در جلسه اول یک فایل چند رسانه ای + یک جزوه و فایل پاورپوینت را در اختیار دانشجو قرار می دهید. اگر همه این موارد به جلسه اول مربوط است و جزء محتوای اصلی درس محسوب می شود تک تک در جلسه اول بارگذاری نمایید.
- نکته: سیستم نوید کل محتواهای مربوط به یک جلسه را یک عدد شمارش می کند )دلیل عدم همخوانی تعداد فایلهای بارگذاری شده توسط استاد با آمار نوید اعالم شده نوید همین است(
- اگر شما استاد یک درس گروهی هستید و مثال سه جلسه را بر عهده دارید حتما سه جلسه تعریف کنید و فایل های مربوط به هر جلسه را در جلسه مربوط به خود بارگذاری نمایید. مبنای تفکیک فایلها تعداد جلسات درس است.
- شما می توانید به مقدار حجم مجازی که برای هر فایل در هر ترم اعالم می شود فایل بارگذاری نمایید. سعی کنید تا حد امکان از فایل های کم حجم تر استفاده نمایید. اگر فایل مورد نظر را در جایی )مثال Dropbox )می توانید لینک آن را در سامانه بارگذاری نمایید.
- اگر درسی را قبال در سامانه و در ترم های گذشته ارائه داده اید می توانید از قسمت کپی درس آن را به درس ترم جدید فراخوانی نمایید. این بخش را در جای خود توضیح خواهیم داد
- اگر از نرم افزار Camtasia یا ویدئو های آموزشی استفاده میکنید اغلب فایلهای پرحجمی خواهید داشت. نرم افزارهای مختلفی وجود دارند که می توانند این فایل ها را کم حجم نمانید. نمونه ای از این نرم افزار همراه با فایل راهنما بر روی سایت دانشکده مجازی در بخش «نرم افزارها و آموزش» بارگذاری شده است.

**.2 محتواها و منابع:** برای انواع فایلهای الکترونیکی مثل فایل پی دی اف، انواع ویدئوهای کمک آموزشی، پادکست ها )صدای استاد(، و ... را در این قسمت به تفکیک جلسات درس بارگذاری نمایید. روش اضافه کردن سایر منابع، دقیقا مانند روش قبل است

مجموعه محتوای یک چلسه (که ممکن است شامل چند محتوا باشد را در همان جلسه بارگذاری نمایید<br>مجموعه محتوای یک جانشکده مجازی و قطب علمی آموزش الکترونیکی دانشگاه علوم پزشکی شیراز حجم هر تک فایلی که بارگذاری می نمایید حتما کمتر از 90 مگابایت باشد در زمان تولید محتوای الکترونیکی سعی کنید هر محتوا بیش از 30 تا 35 اسالید نباشد الزم نیست همه محتوای درس به چند رسانه ای تبدیل شود. مطالب اصلی را در ویدئو یا محتوای الکترونیکی ارائه دهید و بخشی از درس را در قالب جزوه با کتاب رفرنس در اختیار دانشجویان قرار دهید اگر فایل درس شما بیش از ۳۰ اسلاید است آن را به چند اسلاید ست تقسیم کنید و شماره گذاری کنید ۰، ۲، ۳

 $\lambda$ 

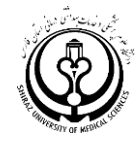

## **سربرگ تکالیف**

در این بخش شما می توانید انواع تکالیفی را که انتظار دارید دانشجویان درطی ترم انجام دهند را تعریف کرده و حتی بازه زمانی انجام تکالیف را نیز تعیین نمایید. در بخش تکالیف استاد با تک تک دانشجویان به صورت فردی در ارتباط است، استاد می تواند تکلیف را برای همه دانشجویان به طور یکسان ارسال نماید، استاد می تواند برای دسته ای از دانشجویان یک تکلیف را ارسال نماید و برای گروه دیگر تکلیف متفاوت، و دانشجویان م یتوانند به صورت فردی تکالیف را به استاد ارسال نمایند.

- پیش فرض سامانه نوید رد بخش تکالیف این است که استاد بتواند به هر دانشجوی بازخورد فردی ارائه دهد. برای کالسهای پرجمعیت، اساتید میتوانند از بازخوردهای گروهی یکسان استفاده نمایند.
	- سربرگ تکالیف یکی از شاخص های کمی و کیفی در ارشیابی عملکرد یک کالس است )استاد(
- عالوه بر بارگذاری تکالیف این نکته مهم است که آیا دانشجویان به تکالیف پاسخ داده اند و سپس این نکته مهم است که آیا استاد به دانشجویان بازخورد داده است (شاخص کیفی دیگر). لذا در این بخش نقش استاد در جلب مشارکت و فعالیت دانشجو مهم است.
	- امکان الحاق انواع فایلهای ویدئویی، عکس، متن و ... نیز در بخش تکالیف وجود دارد

### **سربرگ آزمون ها**

شما می توانید کوییز هایی را متناسب با هر جلسه طراحی و اجرا نمایید. شما می توانید برای اطمینان از مطالعه محتواهای درسی به ازای ار جلسه درس یا هر چند جلسه درس یک آزمون (خودآزمون) طراحی نمایید. اگر هدف شما ارزشیابی دانشجو است دانشجویان در یک زمان مشخص با هم ازمون را شروع می کنند و پایان میدهند و تنها یکبار فرصت آزمون دارند. اما اگر هدف یادگیری و تمرین و یاداوری مطلب است می توانید به دانشجویان بیش از یک بار امکان ورود به آزمون را بدهید.

در بخش آزمون ساز نوید شما می توانید سواالت ذیل را طراحی کنید

- سواالت چند گزینه ای با یک انتخاب صحیح )MCQ)
- سواالت چند گزینه ای با چند پاسخ صحیح طراحی کنید)سواالت چند پاسخی بیشتر برای رشته های بالینی و آزمون های مشابه عملکردی مناسب است. مثال ممکن است سوال را به این نحو طراحی نمایید که برای اینداکشن بیهوشی برای یک بیمار آسمی کدام یک از موارد ذیل نباید بر روی میز بیهوشی وجود داشته باشد )ممکن است شما 8 دارو را پیشنهاد دهید و دو دارو کنتراندیکیشن دارد). در چنین مواردی حتما در صورت سوال بیان نمایید که سوال می تواند بیش از یک پاسخ داشته باشد.
	- سواالت تشریحی کوتاه پاسخ و بلند پاسخ

برای تعیین بازه زمانی آزمون و مدت زمان آزمون حتما شرایط سخت افزاری و نرم افزاری دانشجو را در نظر بگیرید. اگرچه کاهش وقت های اضافی می تواند امکان تقلب را کمتر کند اما اگر زمان خیلی کوتاه باشد اساسا دانشجو نمی تواند در آزمون شرکت نماید

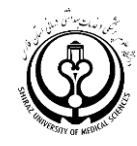

## **سربرگ کالسها**

این بخش مربوط به ایجاد کالس مجازی برای ارتباط آنالین با دانشجویان است اما در سامانه نوید امکان استفاده مستقیم از این بخش وجود ندارد. برای ارتباطات آنالین بادانشجویان از سیستم وستا با آدرس ir.ac.sums.vu.LMS استفاده نمایید )راهنمای استفاده از کالس های آنالین را در ادامه دریافت نمایید(. در بخش کالسها ابتدا زمان کالس مورد نظر را تعیین نمایید و سپس لینک کالس را بارگذاری نمایید.

#### **سربرگ پیام ها**

شما می توانید از طریق این بخش به دانشجویان پیام داده یا پیام های آنها را دریافت نمایید. دانشجویان نیز می توانند از این طریق با شما در ارتباط باشند. ویژگی این قسمت آن است که شما می توانید انواع ارتباطات بین افراد را داشته باشید:

- استاد می تواند به یک یا تعداد دلخواهی از دانشجویان پیام دهد
- دانشجویان می توانند به صورت فردی با استاد خود در ارتباط باشند
- دانشجویان می توانند با سایر دانشجویان همکالسی خود در ارتباط باشند

امکان الحاق انواع فایلهای ویدئویی، عکس، متن و ... نیز در بخش پیام وجود دارد

با توجه به برقراری انواع ارتباط در این بخش، ارتباطات بین دانشجویان در فعالیت های گروهی و پروژه های مشترک، یا به اشتراک گذاری فایل ویدئو کنفرانسهای دانشجویی با دیگران مورد استفاده قرار گیرد.

## **سربرگ گفتگو )تاالر گفتگو(**

سواالت جالش بر انگیز که در پاسخ ها، یا راههای رسیدن به پاسخ یا شیوه استدالل کردن تنوع و تفاوت وجود دارد برای تاالر گفتگو مناسب هستند. با توجه به اینکه این قسمت امکان اضافه کردن و الحاق فایل ویدئویی، پی دی اف، متن، تصویر و صوت وجود دارد برای آزمون های تحلیل و سطوح باالی یادگیری بسیار مناسب است. مثال در رشته پزشکی می توانید یک عکس رادیولوژی، فایل پی دی اف آزمایشات، تصویر یک ECG و ... را به همراه توضیحات بارگذاری نمایید و از دانشجویان بخواهید تشخصی بیماری را با ذکر استدالل بیان نمایند.

در رشته هایی مثل بهداشت، مدیریت، علوم انسانی، و دروس در عرصه مثل کاراموزی ها امکان طرح سواالت مبتنی بر مساله در این قسمت وجود دارد و پاسخ ها می تواند تنوع زیادی را در بر گیرد. ضمنا تاالر گفتگو جایی برای این است که دانشجویان نظرات دیگر همکالسی های خود را هم مشاهده نماید و به نظرات دیگر دانشجویان پاسخ دهند.

**در ادامه کار با بخش های مختلف سامانه به صورت تصویری نمایش داده شده است**

دانشکده مجازی و قطب علمی آموزش الکترونیکی دانشگاه علوم پزشکی شیراز

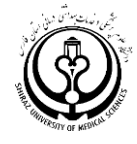

## **ایجاد محتوا و منابع اصلی )فایلهای اسکورم محتوای الکترونیکی استاندارد(:**

وقتی دکمه ایجاد منبع را کلیک میکنید در ابتدای صفحه این تصویر باز می شود:

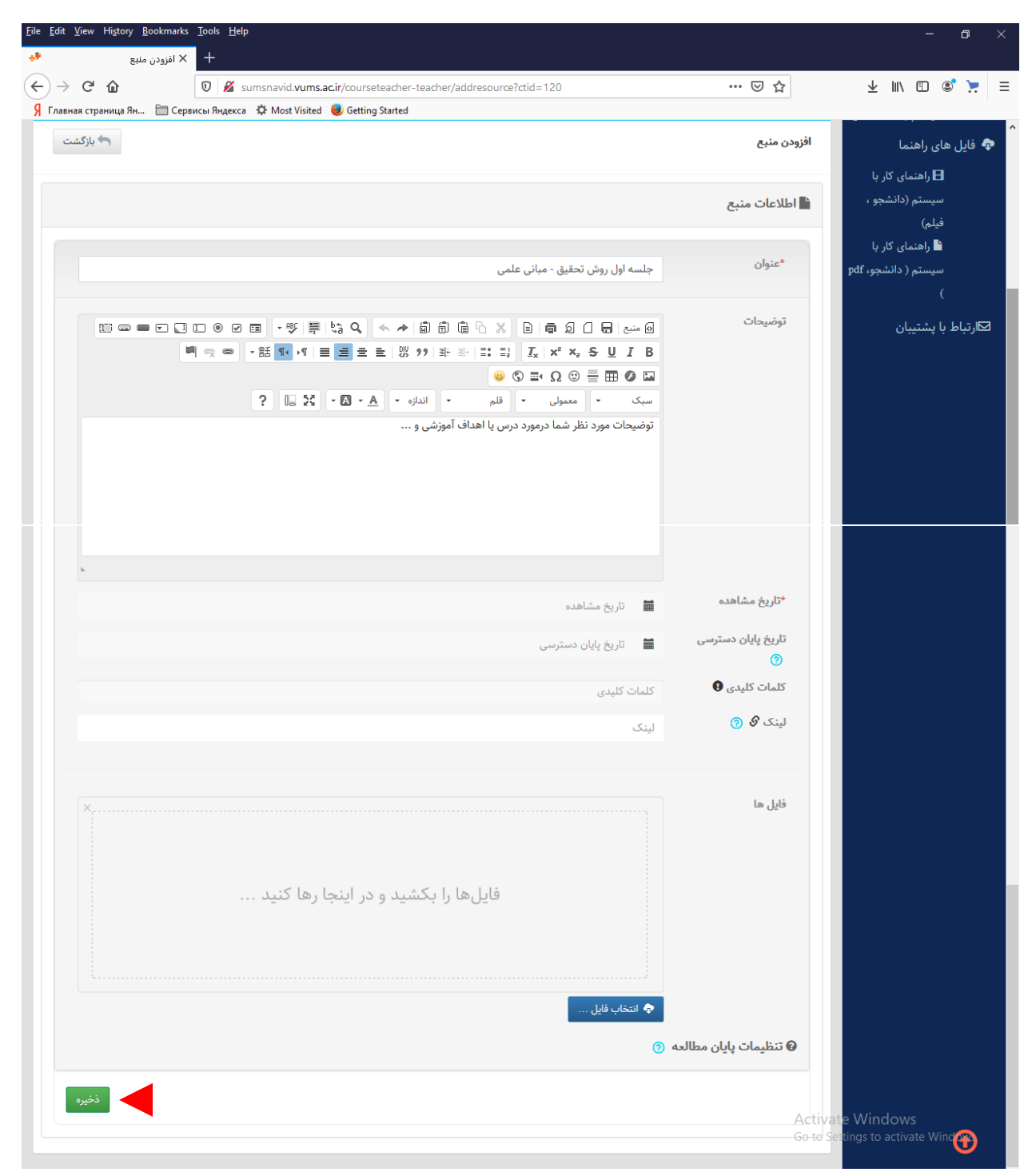

حاال عنوان جلسه را وارد کنید و در صورتیکه توضیحاتی نیز دارید مثل اهداف درس، یا توضیحات مورد نظر در قسمت سفید رنگ اضافه نمایید. و تاریخ مشاهده درس را با کلیک روی قسمت تقویم وارد نمایید (اکنون یا هر زمانی که شما مایل هستید فایل قابل مشاهده باشد)

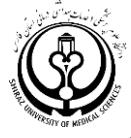

و در قسمت پایان دسترسی آخرین زمانی که این درس برای دانشجویان قابل مشاهده خواهدبود را تعیین نمایید. سپس برای بارگذاری محتوا فایل زیپ (صرفا فایل اسکورم زیپ شده) را بکشید و در قسمت مورد نظر قرار دهید. و پس از بارگذاری کامل دکمه ذخیره را در انتهای تصویر کلیک نمایید. **یک نمونه:**

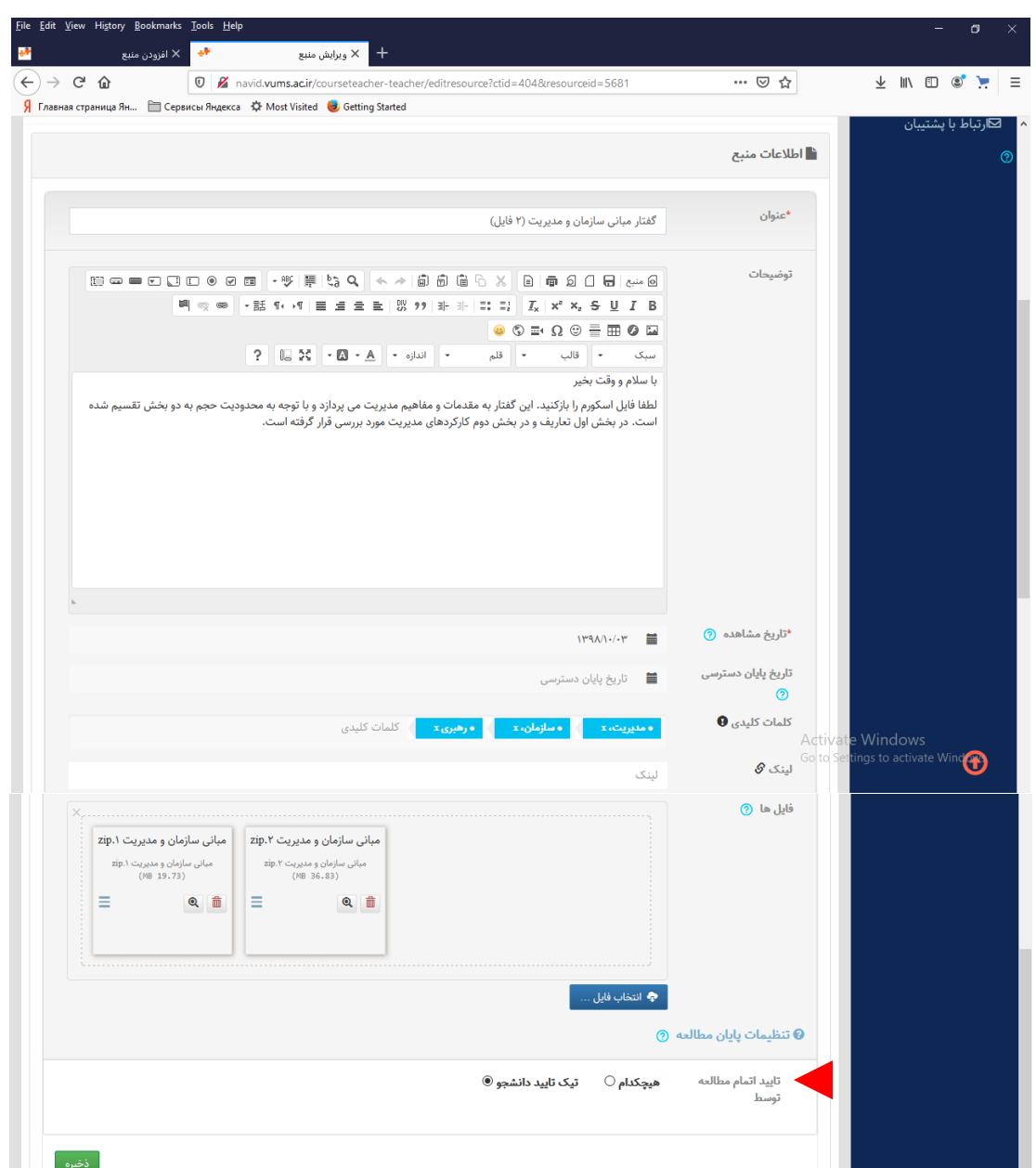

اگر در بخش منابع اصلی (محتوای الکترونیکی با نسخه اسکورم) محتوایی را اضافه میکنید. و مایل هستید بدانید آیا دانشجوی شما محتوا را مطالعه کرده است یا خیر؟ درانتهای همین صفحه گزینه تنظیمات مطالعه را کلیک نمایید و گزینه »تیک تایید دانشجو «را کلیک نمایید و سپس ذخیره کنید. این باعث می شود با تایید دانشجو، شما متوجه شوید که آیا دانشجوی شما درس را مشاهده نموده است یا خیر. البته این شاخص خیلی خوبی برای اطمینان از مطالعه دانشجو نیست. زیرا اگر دانشجو صرفا این مورد را کلیک نماید از نظر استاد مطلب مطالعه شده است. بهترین کار برای اطمینان از مطالعه درس این است که از هر جلسه چند سوال (حداقل ۵ سوال چند گزینه ای) یا سوال تشریحی در بخش تمرین یا خودآزمون طرح نمایید

دانشکده مجازی و قطب علمی آموزش الکترونیکی دانشگاه علوم پزشکی شیراز

در صورت بارگذاری درس به شیوه اسکورم در بخش منابع و محتواهای اصلی نمای مشاهده درس به این صورت خواهد بود↓

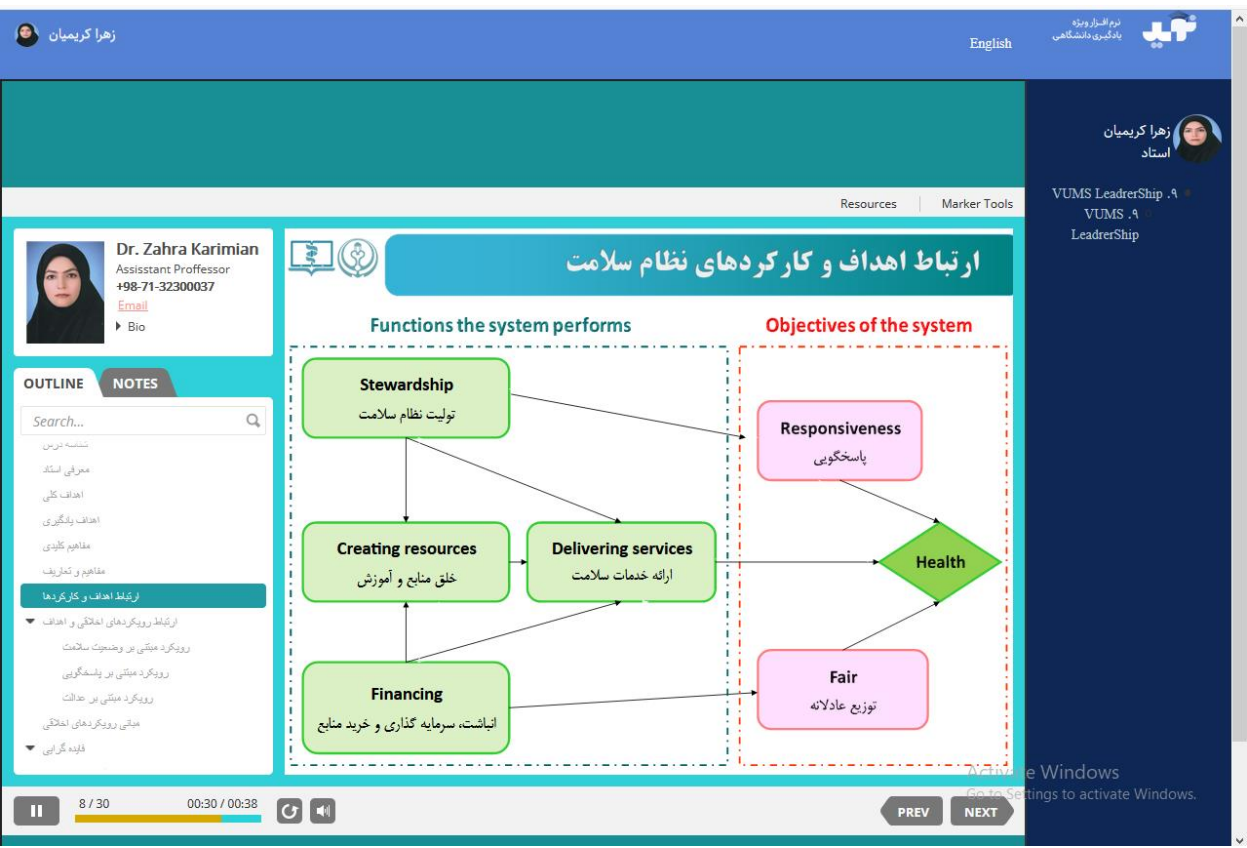

در نهایت شما مجموعه جلسات تنظیم شده را به این شکل خواهید دید↓. امکان ویرایش هر یک از جلسات در ذیل هر جلسه وجود دارد

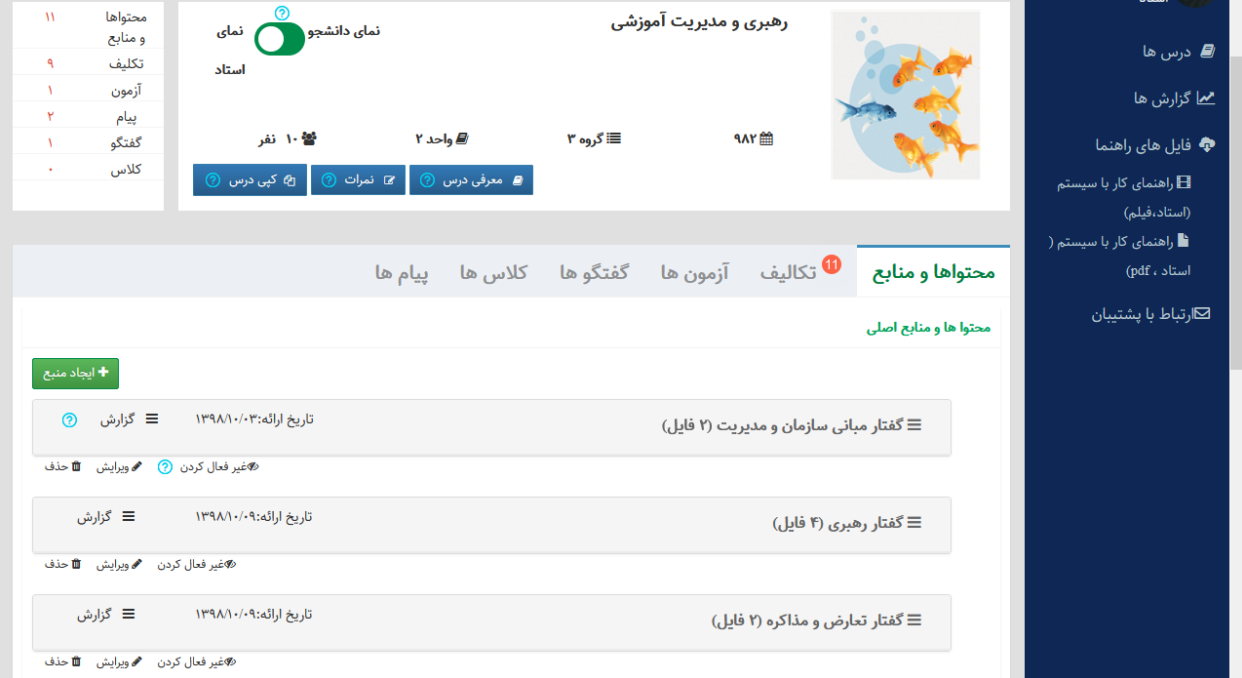

نمایید.

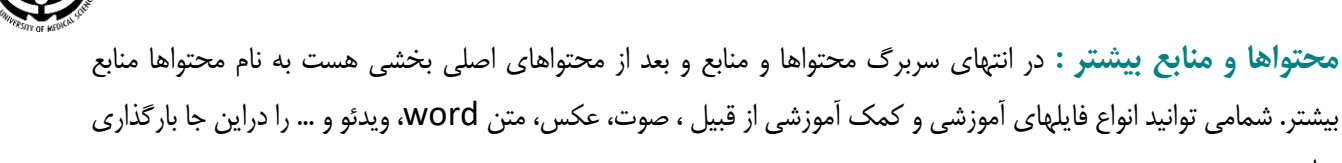

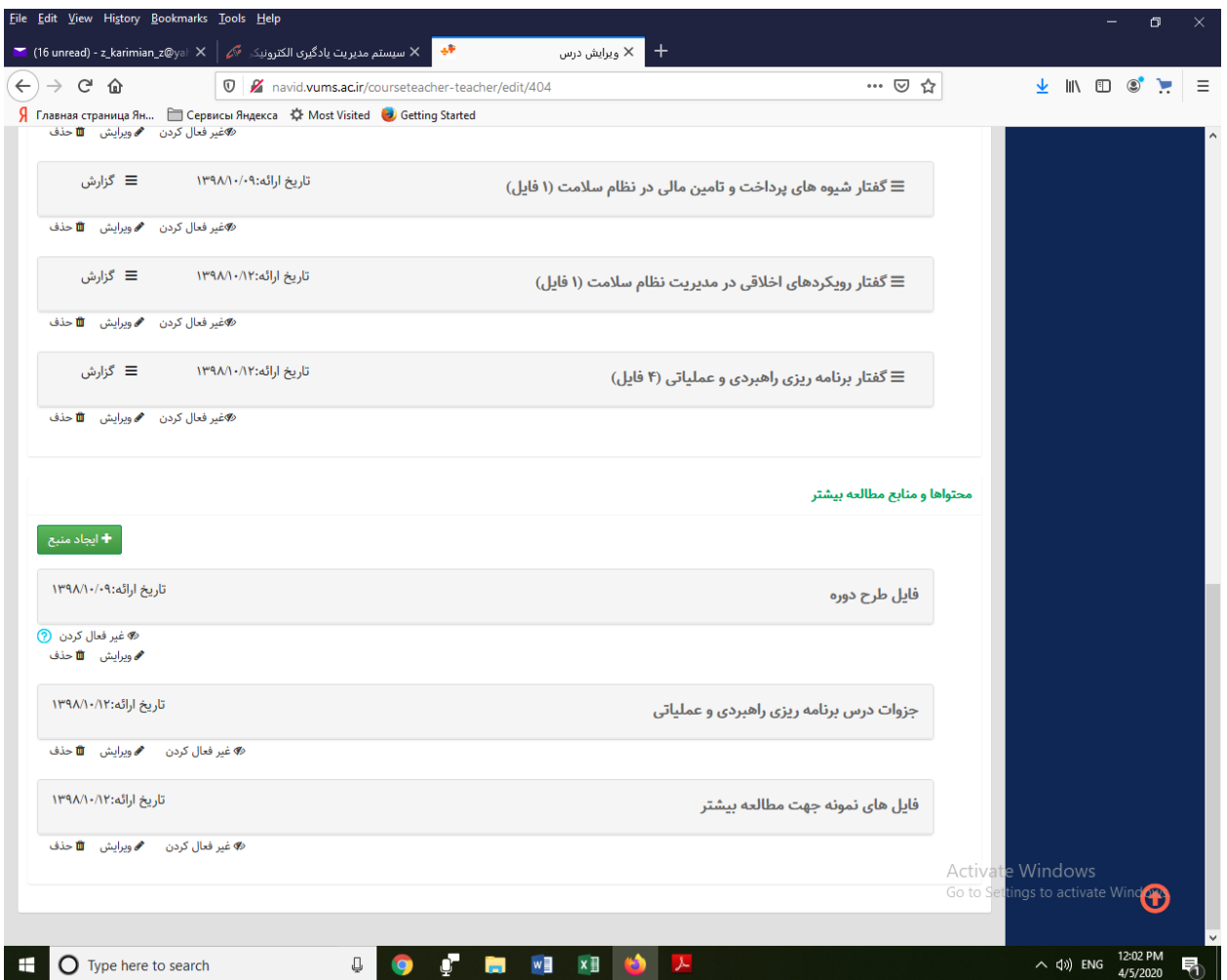

نحوه کار با این ماژول نیز مانند حالت قبل است با این تفاوت که در بخش محتواهای اصلی فقط فایل اسکورم یعنی محتوای الکترونیکی استاندارد در قالب فایل فشرده زیپ بارگذاری می شود ولی در این بخش شما می توانید انواع فایلهای کمک آموزشی را بارگذاری نمایید.

# **بیشترین حجم مجازی برای بارگذاری هر فایل 90 مگابایت است البته ممکن است این مقدار در ترم آینده تغییر نماید**

دانشکده مجازی و قطب علمی آموزش الکترونیکی دانشگاه علوم پزشکی شیراز

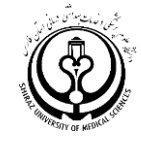

## **تکالیف درسی:** شما می توانید برای درس خود چند تکلیف یا فعالیت یادگیری تعریف نمایید:

## با استفاده از از دکمه سبز رنگ، یک تکلیف جدید ایجاد کنید:

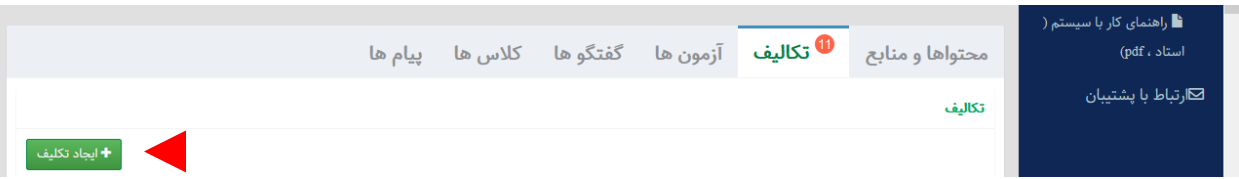

#### این تصویر را خواهید دید:

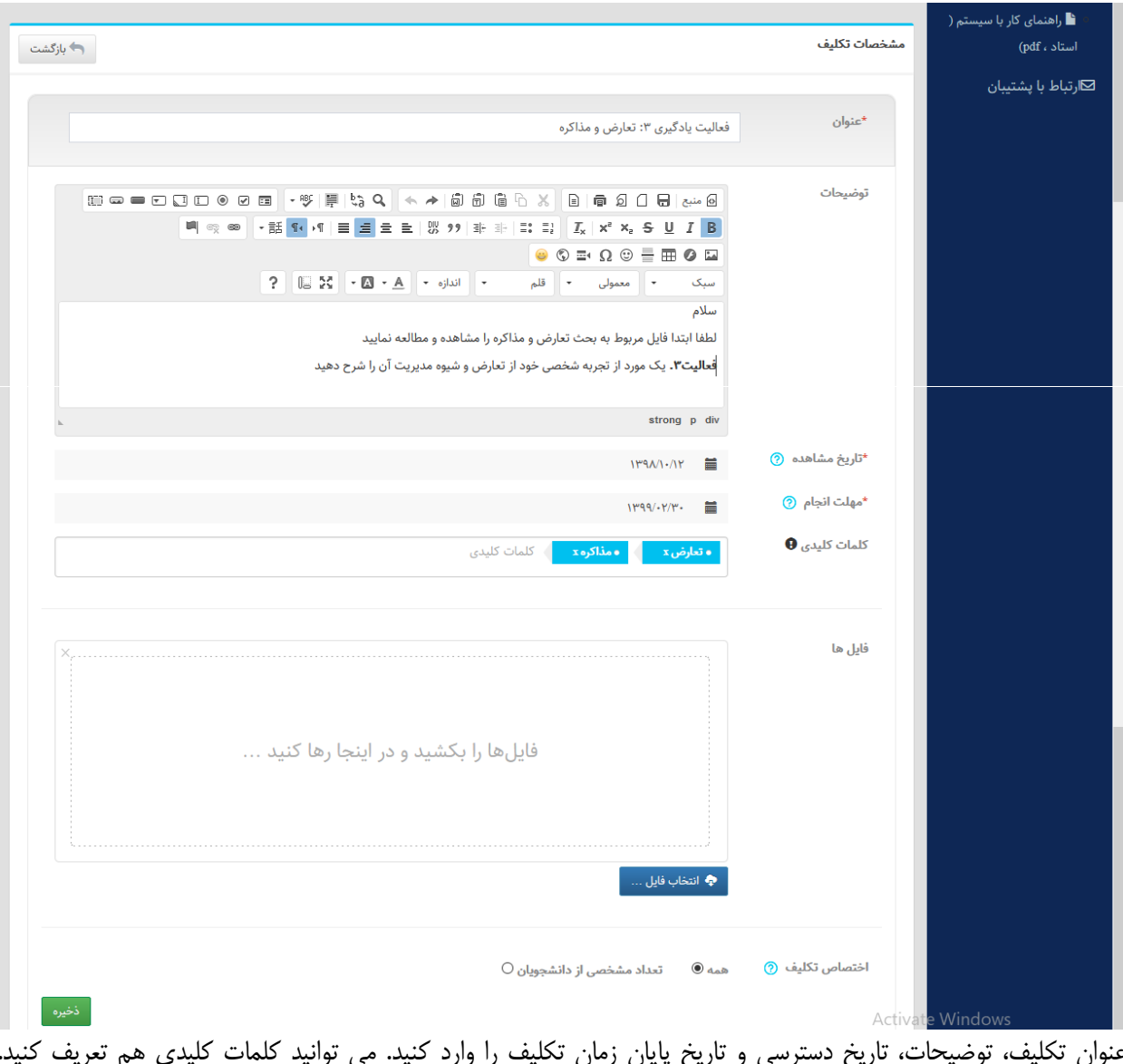

عنوان تکلیف، توضیحات، تاریخ دسترسی و تاریخ پایان زمان تکلیف را وارد کنید. می توانید کلمات کلیدی هم تعریف کنید. همچنین ممکن است برای انجام این تکلیف الزم باشد یک فایل الحاقی مثل پی دی اف، ویدئو، متن، پاورپوینت یا ... هم به آن اضافه کنید که در آن صورت، فایل مورد نظر را بکشید و در قسمت مورد نظر وارد کنید. حتما دکمه ذخیره را کلیک نمایید

 $\lambda$ 

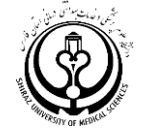

وقتی تکالیف یادگیری را طبق ترتیب و توالی منظم وارد نمایید نمای کلی را به این شکل مشاهده می کنید )نمونه(

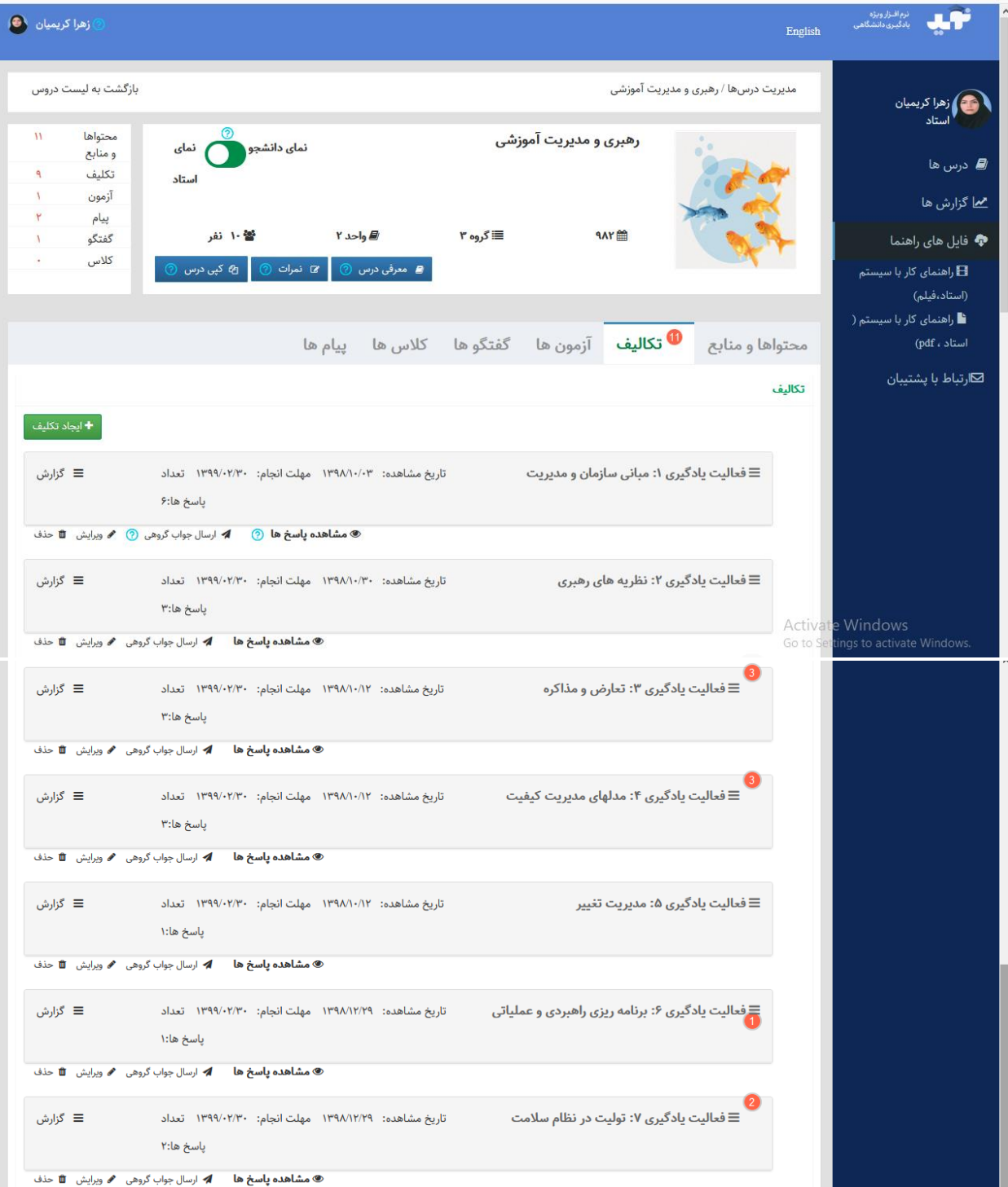

 $\sqrt{2}$ همانطور که مشاهده می فرمایید در مثال باال دانشجویان به برخی تکالیف پاسخ گفته اند و استاد در هر فعالیت، تعداد دانشجویانی که پاسخ داده اند را مشاهده می نماید. استاد می تواند در انتهای هر فعالیت با کلیک کردن بر روی گزینه مشاهده پاسخ ها، ضمن مشاهده جواب های دانشجو به آنها بازخورد دهد (تعداد بازخوردهای شما در سامانه نوید ثبت می شود و قابل گزارش گیری است)

دانشکده مجازی و قطب علمی آموزش الکترونیکی دانشگاه علوم پزشکی شیراز

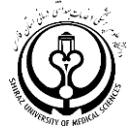

**آزمون ها:** این بخش برای انجام کوییز و آزمون های بین ترم استفاده می شود. شما می توانید پس از یک یا چند جلسه، کوییز تعریف نمایید. می توانید برای کوییز نمره اختصاص دهید یا فقط جنبه خودآزمایی داشته و نمره ای نداشته باشد.

همیشه آزمون به معنای یک برگه امتحان است و سپس سواالت درون آن قرار می گیرد. پس اول یک برگه امتحان ایجاد کنید. برای اینکار دکمه سبز رنگ ایجاد آزمون را کلیلک نمایید. و توضیحات مورد نظر را در برگه آزمون وارد نمایید. مثال در بخش توصیحات بنویسید که آیا آزمون نمره منفی دارد؟ ارزش هر سوال چقدر است و ....(

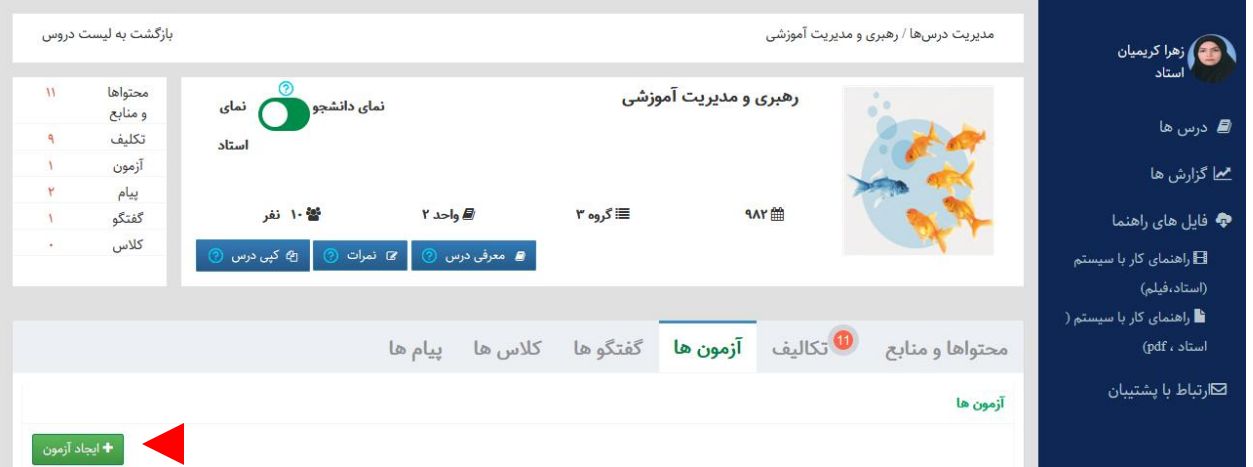

## **در برگه آزمون در سربرگ مشخصات آزمون کلیک نمایید و سپس این صفحه را می بینید:**

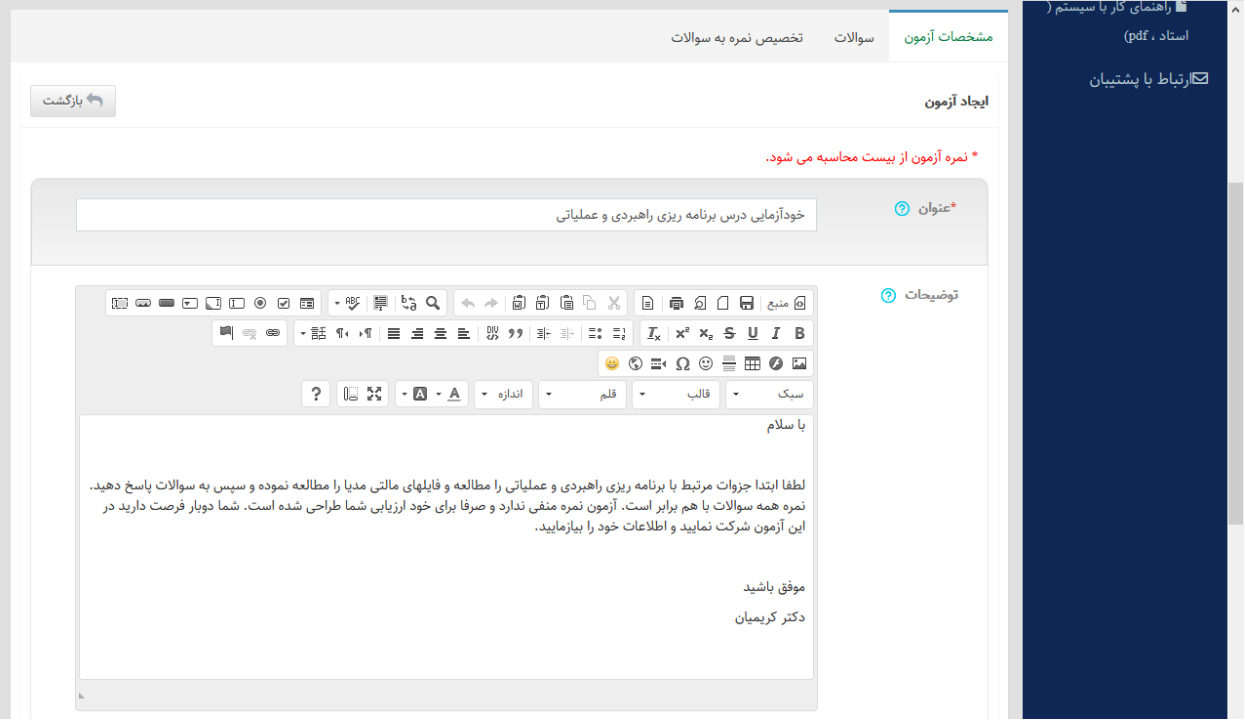

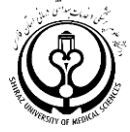

در ادامه این صفحه شما می توانید زمان، توضیحات آزمون، نحوه نمایش سواالت، زمان شروع و پایان آزمون، پیام شروع و پایان آزمون، مدت زمان آزمون، اختصاص نمره، تصادفی بودن یا نبودن محل قرار گرفتن سواالت و ... را تنظیم نمایید

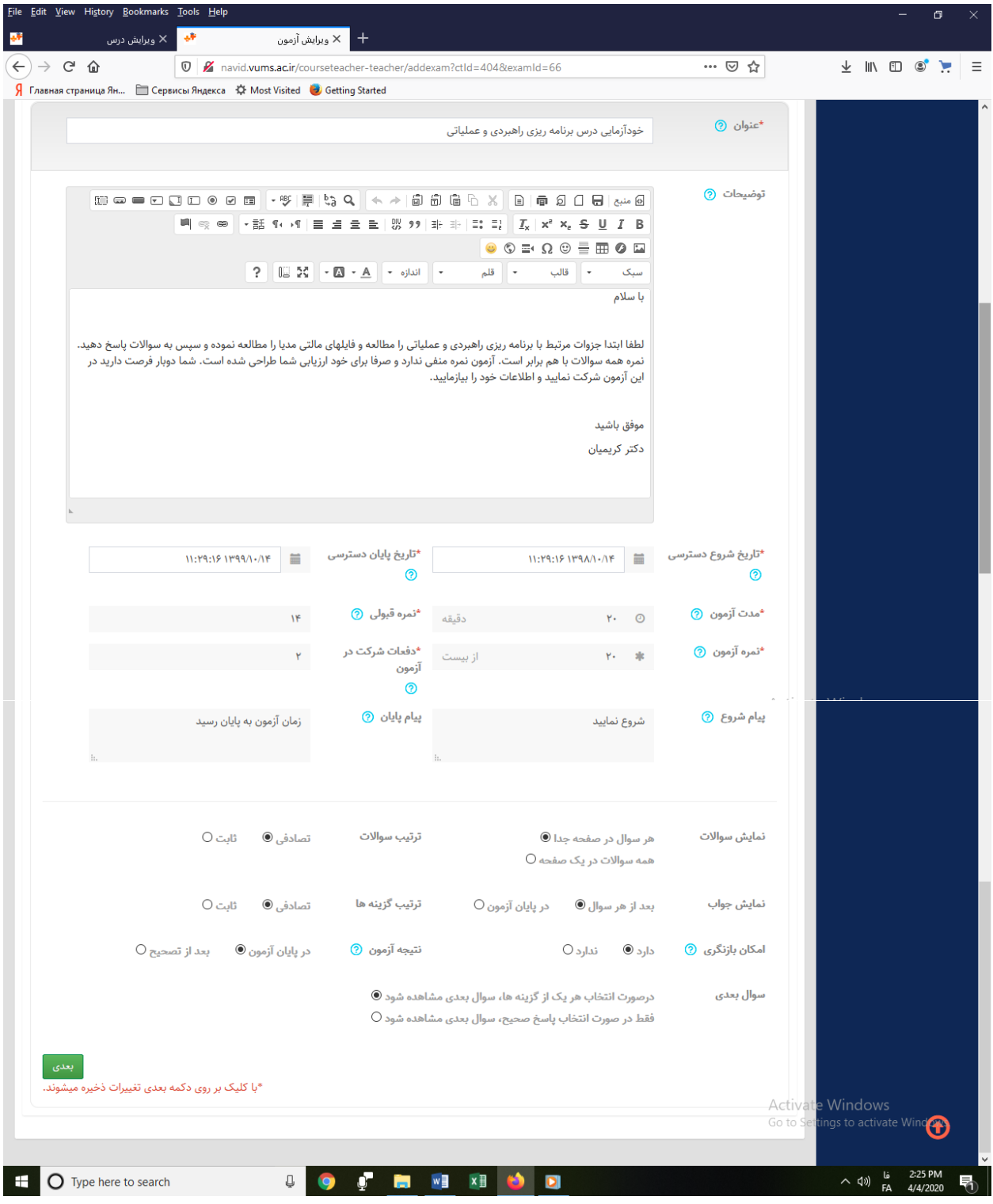

حالا دکمه سبز رنگ «بعدی» را کلیک نمایید. در مرحله بعد سوالات را وارد میکنید.

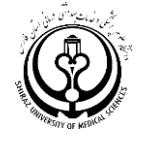

سواالت را وارد نمایید

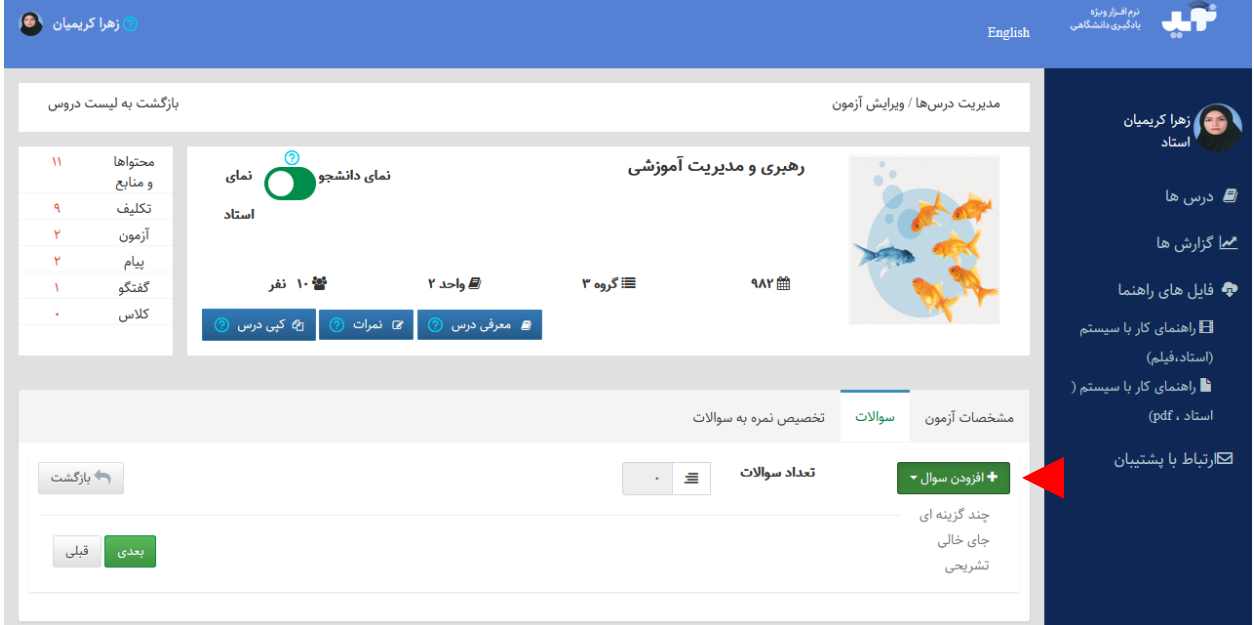

با نگه داشتن موس روی گزینه افزودن سوال سه نوع سوال به شما پیشنهاد می شود: چند گزینه ای، تک پاسخی کوتاه و تشریحی معموال این سامانه برای سواالت چند گزینه ای مناسب تر است. و حاال فرض کنیم می خواهیم سواالت چهار گزینه ای طرح کنیم.

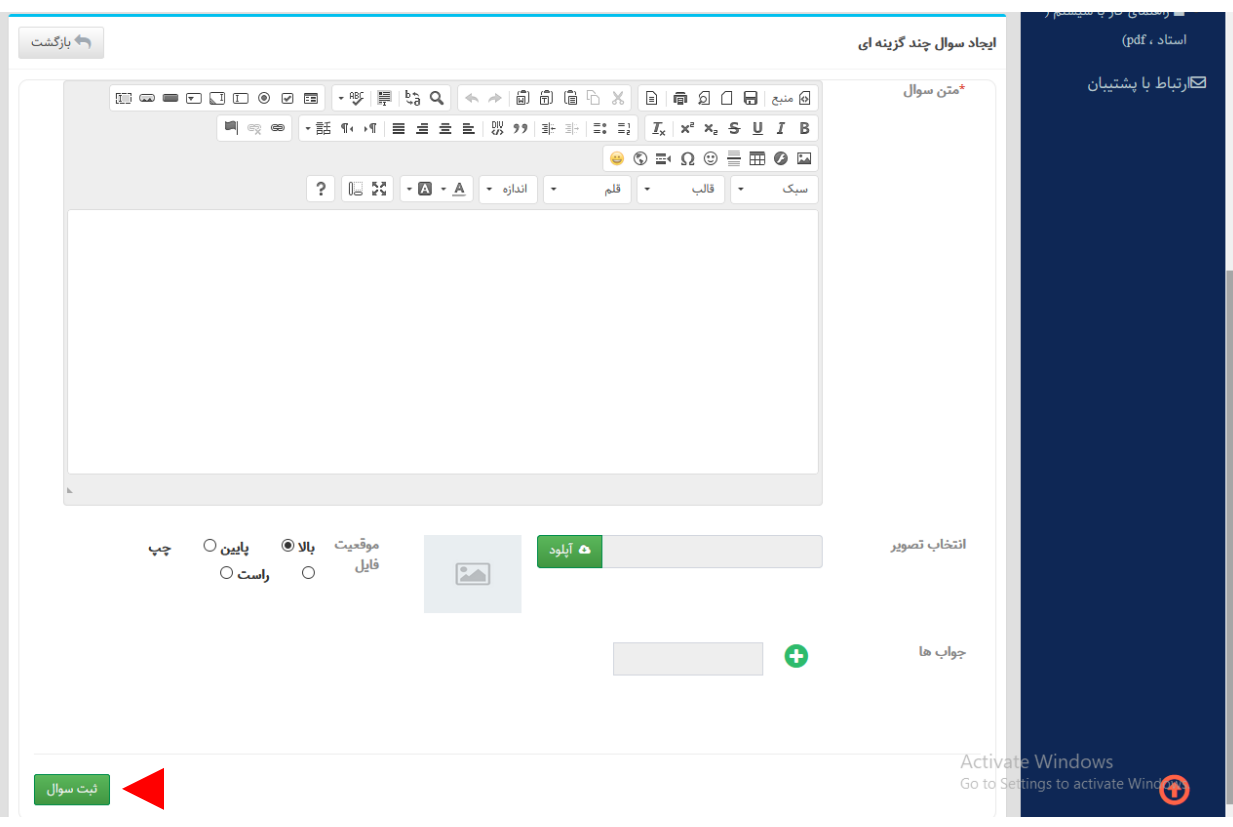

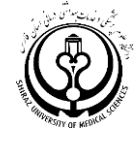

تنه سوال را در مستطیل سفید بنویسید و برای افزودن گزینه ها روی عالمت سبز رنگ مثبت کلیک کنید و گزینه ایجاد نمایید

**نمونه**

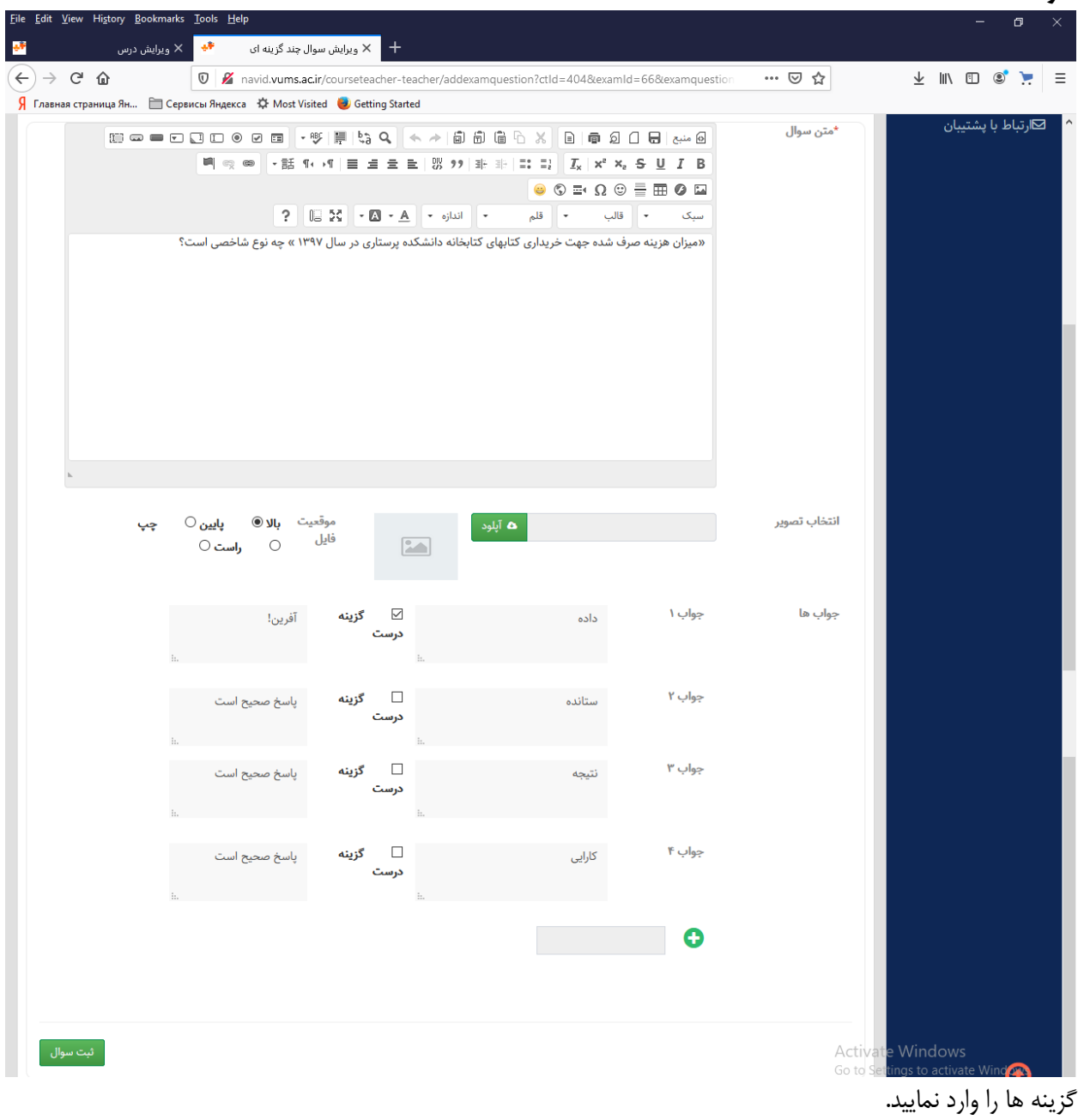

گزینه صحیح را عالمت بزنید.

سواالت تستی چند گزینه ای حتما باید تنها یک پاسخ صحیح داشته باشند. اما شما می توانید سواالت چند پاسخی نیز طراحی نمایید. اینگونه سواالت بیشتر در حیطه بالینی طرح می شوند و ممکن است دانشجو مجاز باشد بیش از یک انتخاب داشته باشد. در آن صورت شما ممکن است بیش از یک گزینه را به عنوان پاسخ صحیح نشان گذاری کنید.

دانشکده مجازی و قطب علمی آموزش الکترونیکی دانشگاه علوم پزشکی شیراز

 $\mathbf{y}$  .

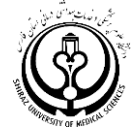

ضمنا شما می توانید به هر پاسخ یک بازخورد بدهید. این بازخورد هم می تواند بازخورد ساده باشد (صحیح است/ صحیح نیست) یا بازخورد تشریحی و هدفمند باشد (رفرنس گزینه، دلیل خطا، جملات تشویقی و تذکرهای احساسی و ...) شما آزمون را که طراحی کرده اید را به این شکل خواهید دید:↓

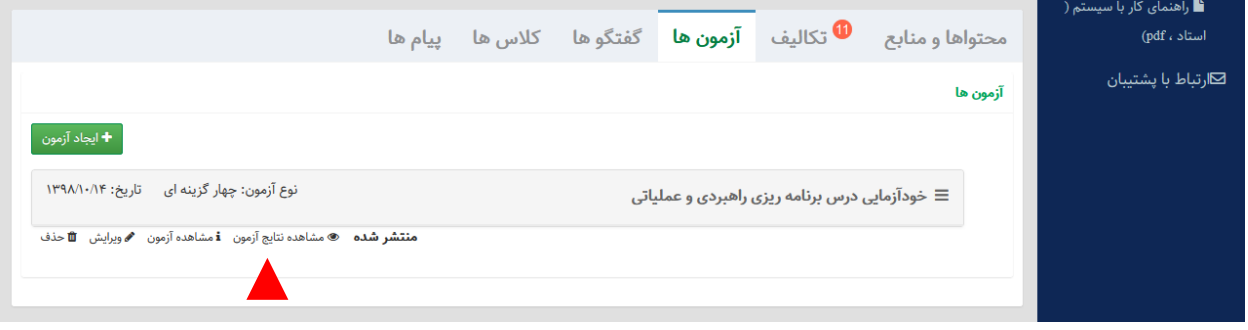

در ذیل هر آزمونی که طراحی می کنید امکان مشاهده آزمون، ویرایش مشخصات آزمون و نیز مشاهده نتایج آزمون وجود دارد↓

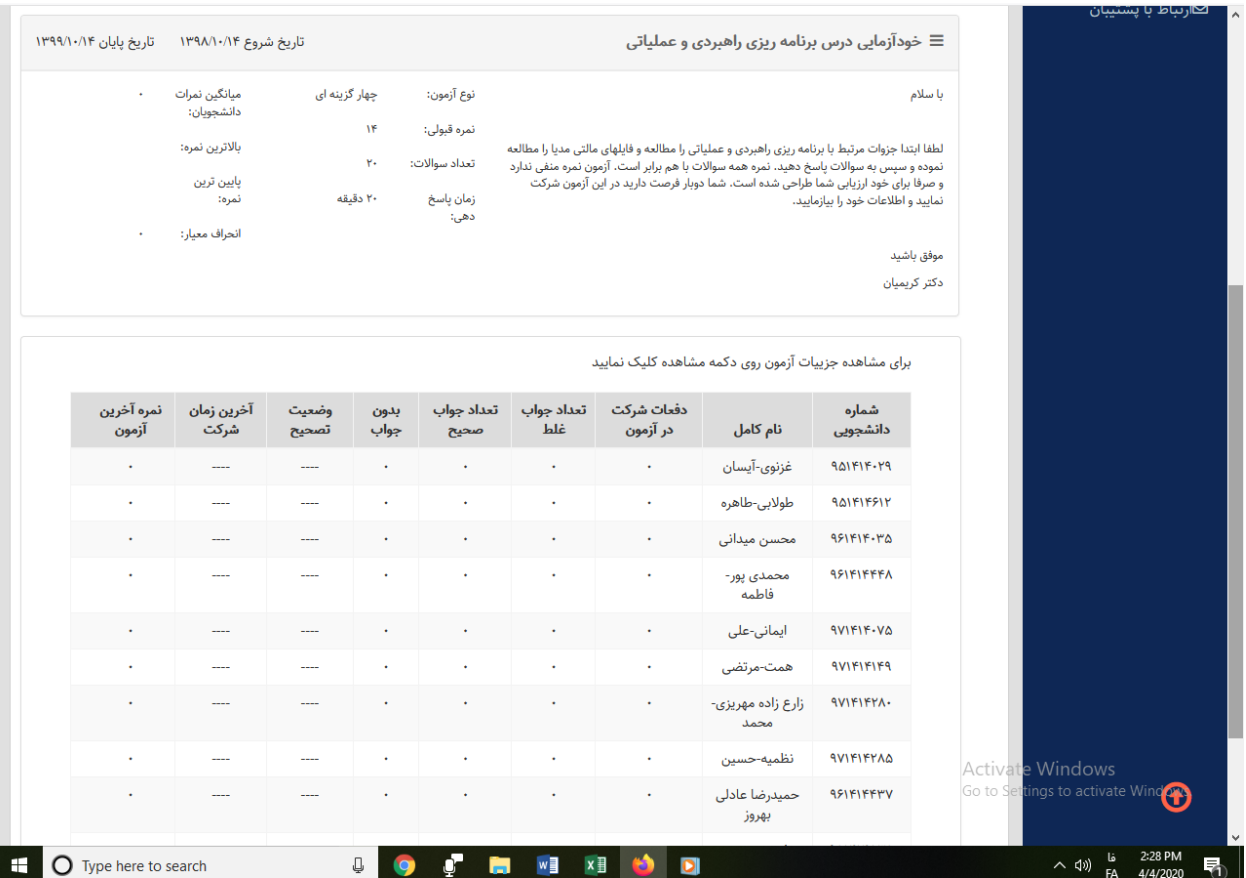

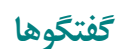

گفتگوها یا تاالر گفتگو، محیطی برای طرح سواالت چالشی است که الزاما یک پاسخ صحیح ندارد بلکه شما می خواهید تفکر انتقادی، بازاندیشی، بحث و مناظره، و تفسیر دانشجویان از موضوع را در دانشجو تقویت نمایید. این فضا برای طرح Case های بالینی، بحث های علوم پایه، رشته های مدیریت و علوم انسانی و ... بحث های تحلیلی و تفسیری همه رشته بسیار مناسب است.

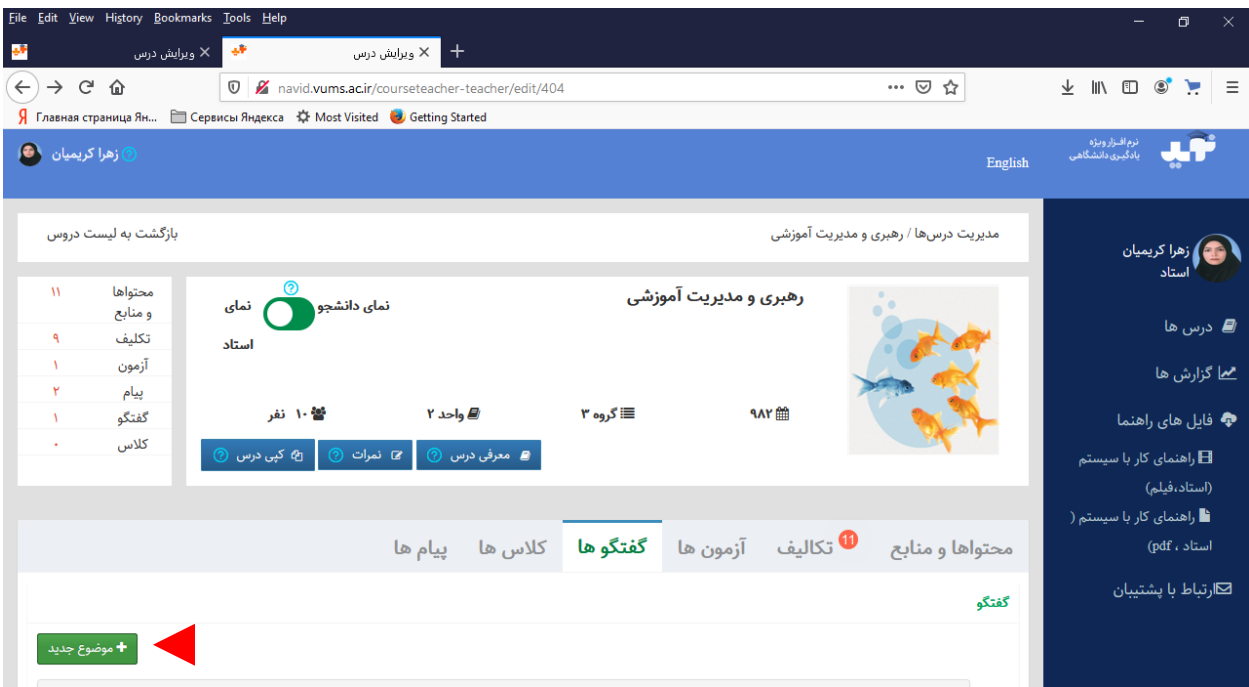

- دکمه سبز رنگ را کلیک نمایید و یک موضوع جدید گفتگو باز کنید
- در بخش عنوان عنوان کوتاه و مختصری را که گویای کلیت موضوع است بنویسید
- در قسمت توضیحات متن سوال و اطالعات پیش نیاز برای تحلیل و پاسخ دهی را وارد نمایید
- شما می توانید فایل ویدئو، پی دی اف، متن Word، تصویر و ... را نیز به سوال طرح شده الحاق کنید.
- دانشجویان می توانند بالفاصله پس از پاسخ دهی پاسخ خود و دیگران را ببینند. اگر گزینه پس از تایید تدریس را انتخاب کنید ابتدا شما پاسخ را می بینید و سپس تایید می کنید که دیگران هم ببینند.
	- دانشجویان می توانند نظرات یکدیگر را نقد نمایند
	- یادمان باشد استاد درس نیز باید در پاسخ دهی وارد شود و پاسخ ها را جمع بندی نماید و بحث را هدایت نماید.
- نکته: در سیستم گزارش گیری سامانه نوید هم استفاده از ماژول گفتگو در طراحی درس مهم است و هم پاسخدهی دانشجویان. بنابراین میزان مشارکت به موقع دانشجویان در بحث در ارتقای رتبه دانشگاه موثر خواهد بود.

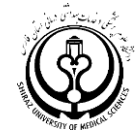

## **نمونه طراحی یک گفتگو**

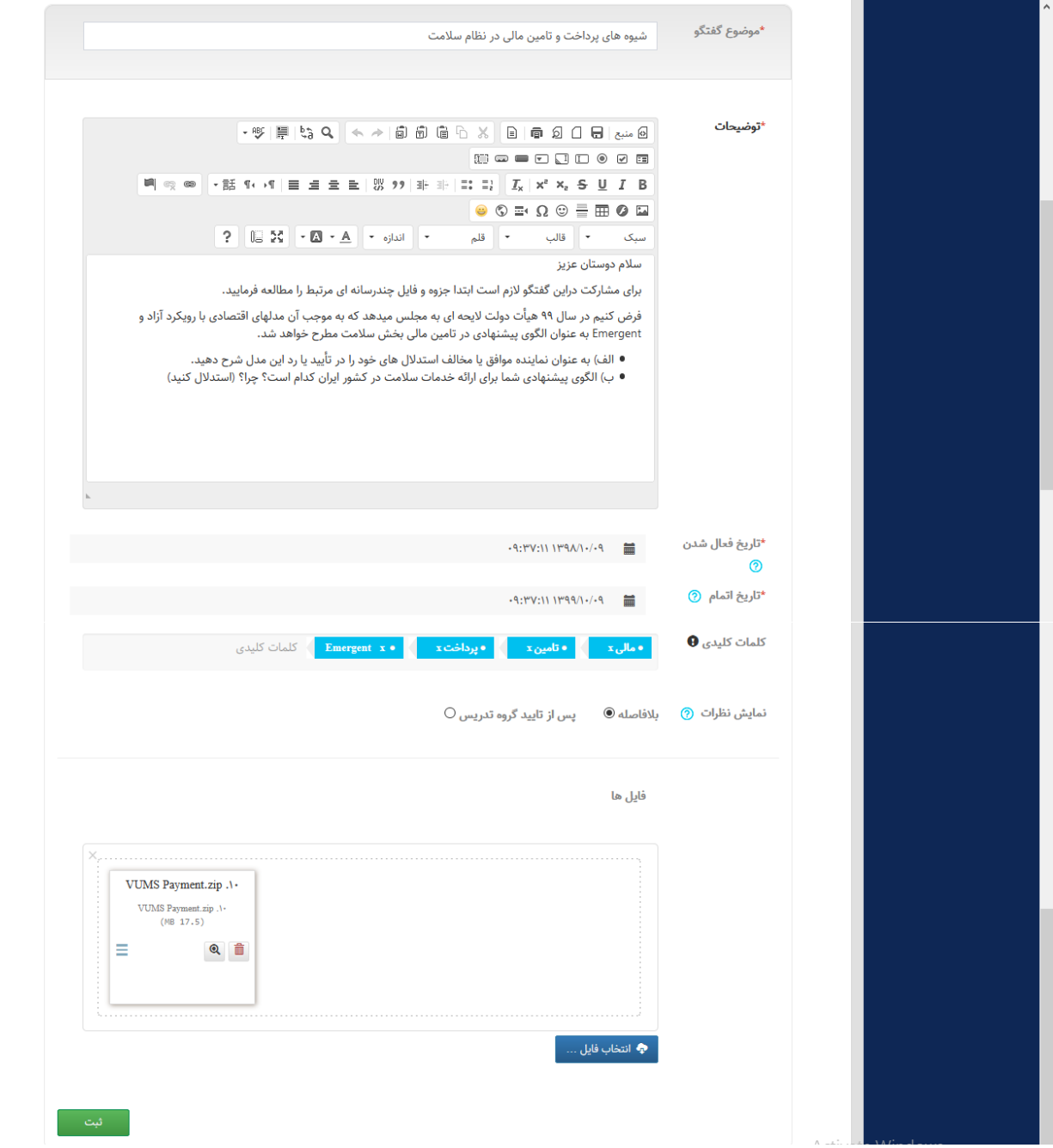

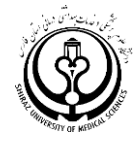

### **پیام ها**

در این بخش شما می توانید با دانشجویان خود د رارتباط باشید و برای آنها پیام بفرستید. یا دانشجویان می توانند سواالت خود را با شما مطرح نمایند. معموال صفحه با سربرگ همه پیام ها باز می شود. شما می توانید پیام های جدید و ارسال شده را به تفکیک مشاهده نمایید.

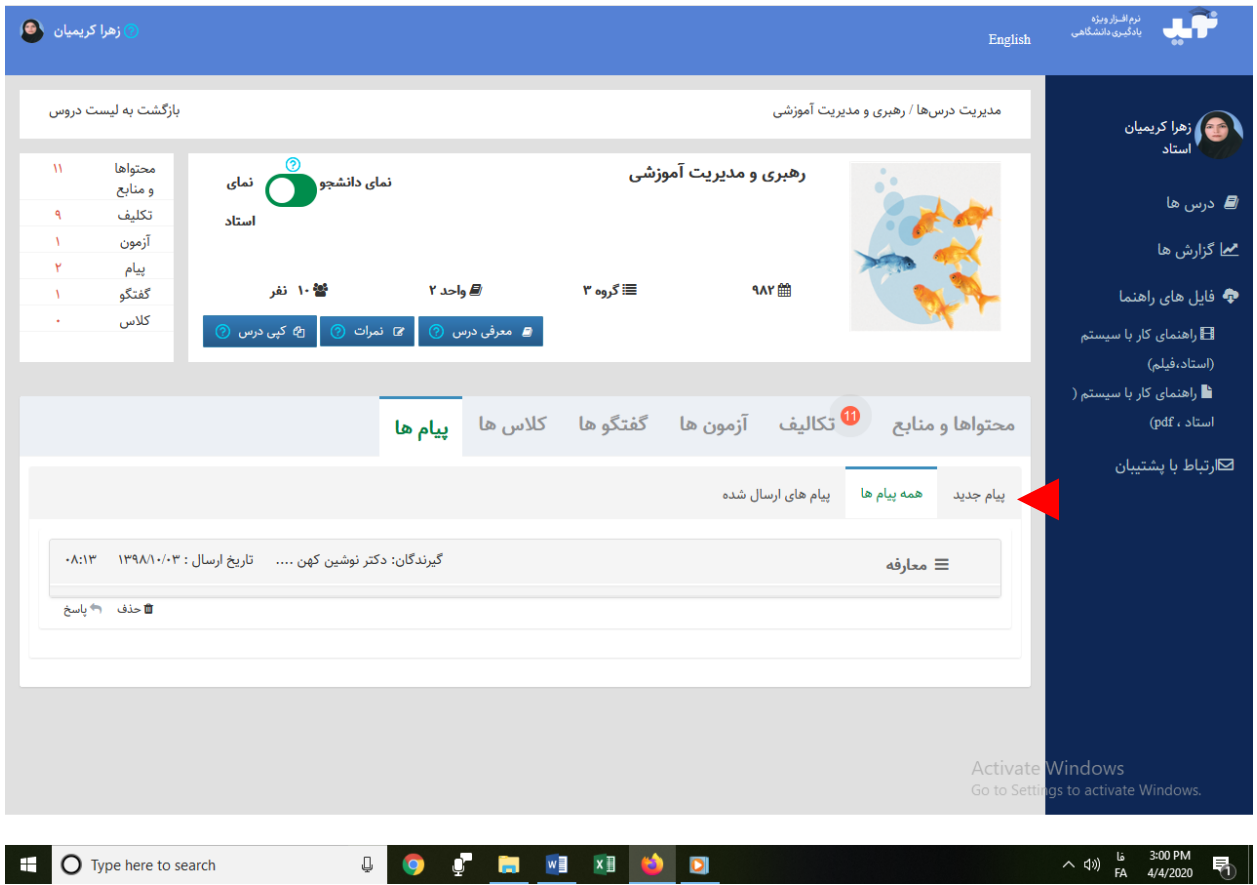

- عالوه بر مکاتبات،؛ بخش پیام ها با توجه به آنکه امکان انواع ارتباط بین استاد و گروهی از دانشجویان، دانشجویان با استاد، و دانشجویان با دانشجویان وجود دارد و ضمنا امکان گروه بندی هم وجود دارد برای تعامالت بین گروهی مثل پروژه های مشترک مناسب است.
- همچنین وقتی دانشجویان می خواهند ویدئوها یا فایل کنفرانس های خود را برای دیگر دانشجویان ارسال کنند، از طریق پیام امکان پذیر است

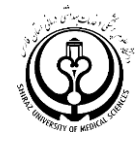

**صفحه ارسال پیام**

| ⊠ارتباط با پشتیبان<br>پیام جدید همه پیام ها پیام های ارسال شده<br>*عنوان<br>عنوان<br>*متن پيام<br>$\boxed{\cdot \mathfrak{V} \mid \mathbb{H} \mid \mathfrak{h}_\mathfrak{d} \mathrel{\mathsf{Q}} \mid \mathrel{\mathsf{A}} \mathrel{\mathsf{A}} \mid \mathrel{\mathsf{in}} \mathfrak{h} \mathrel{\mathsf{in}} \mathrel{\mathsf{in}} \mathrel{\mathsf{A}} \mid \mathrel{\mathsf{B}} \mid \mathrel{\mathsf{in}} \mathfrak{g} \mathrel{\mathsf{I}} \mathrel{\mathsf{in}} \mathrel{\mathsf{in}} \mathrel{\mathsf{A}} \mid \mathrel{\mathsf{A}} \mathrel{\mathsf{in}} \mathrel{\mathsf{A}} \mid \mathrel{\mathsf{A}} \mathrel{\math$<br><b>MOODDDOOD</b> |  |
|----------------------------------------------------------------------------------------------------|--|
|                                                                                                    |  |
|                                                                                                    |  |
|                                                                                                    |  |
|                                                                                                    |  |
|                                                                                                    |  |
|                                                                                                    |  |
|                                                                                                    |  |
|                                                                                                    |  |
|                                                                                                    |  |
|                                                                                                    |  |
|                                                                                                    |  |
|                                                                                                    |  |
|                                                                                                    |  |
|                                                                                                    |  |
|                                                                                                    |  |
| پیوست                                                                                                    |  |
|                                                                                                    |  |
| فایلها را بکشید و در اینجا رها کنید                                                                                                    |  |
|                                                                                                    |  |
|                                                                                                    |  |
| • انتخاب فایل                                                                                                    |  |
|                                                                                                    |  |
| *گیرندگان<br>افزودن تمام گیرندگان مسلح کردن فهرست گیرندگان                                                                                                    |  |
| $\downarrow$                                                                                                    |  |
| $\boxed{\vee}$ نمايش ۱۰ $\boxed{\vee}$<br>جستجو                                                                                                    |  |
| $\sim 45$<br>Jî.<br>$\Box$<br>1î                                                                                                    |  |
| نام کاربری<br>نام<br>هیچ داده ای در جدول وجود ندارد                                                                                                    |  |
| قبلی بعدی<br>نمایش ۰ تا ۰ از ۰ رکورد                                                                                                    |  |
| <sup>ا</sup> ارسال                                                                                                    |  |

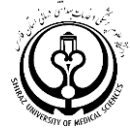

شما می توانید در زمان ارسال پیام فایلهای الحاقی را نیز به دانشجویان ارسال نمایید. دانشجویان نیز می توانند از طریق این سیستم پیام با شما د رارتباط باشند و در صورت لزوم پیام و فایلهایی را برای شما ارسال نمایند

#### **کالس ها**

منظور از کلاسها، برگزاری کلاسهای آنلاین است. در حال حاضر (زمان نوشتن این راهنما) امکان اتصال به کلاس مجازی آنلاین وجود ندارد اما برای گزارش دهی در سیستم نوید، شما می توانید در کالس مجازی که در سیستم وستای دانشگاه علوم پزشکی شیراز برای شما ایجاد می شود کالس خود را برگزار نمایید )راهنمای استفاده از سامانه وستای دانشگاه برای کالسهای آنالین در فایل جداگانه ارائه شده است(

بهتر است لینک کالس درس مجازی که مایل هستید برگزار نمایید را در در بخش کالسهای سامانه نوید هم وارد کنید. این کار باعث می شود فعالیت های مربوط به کالسهای آنالین در سیستم نوید نیز ثبت گردد و در گزارشات سامانه نوید محاسبه شود(.

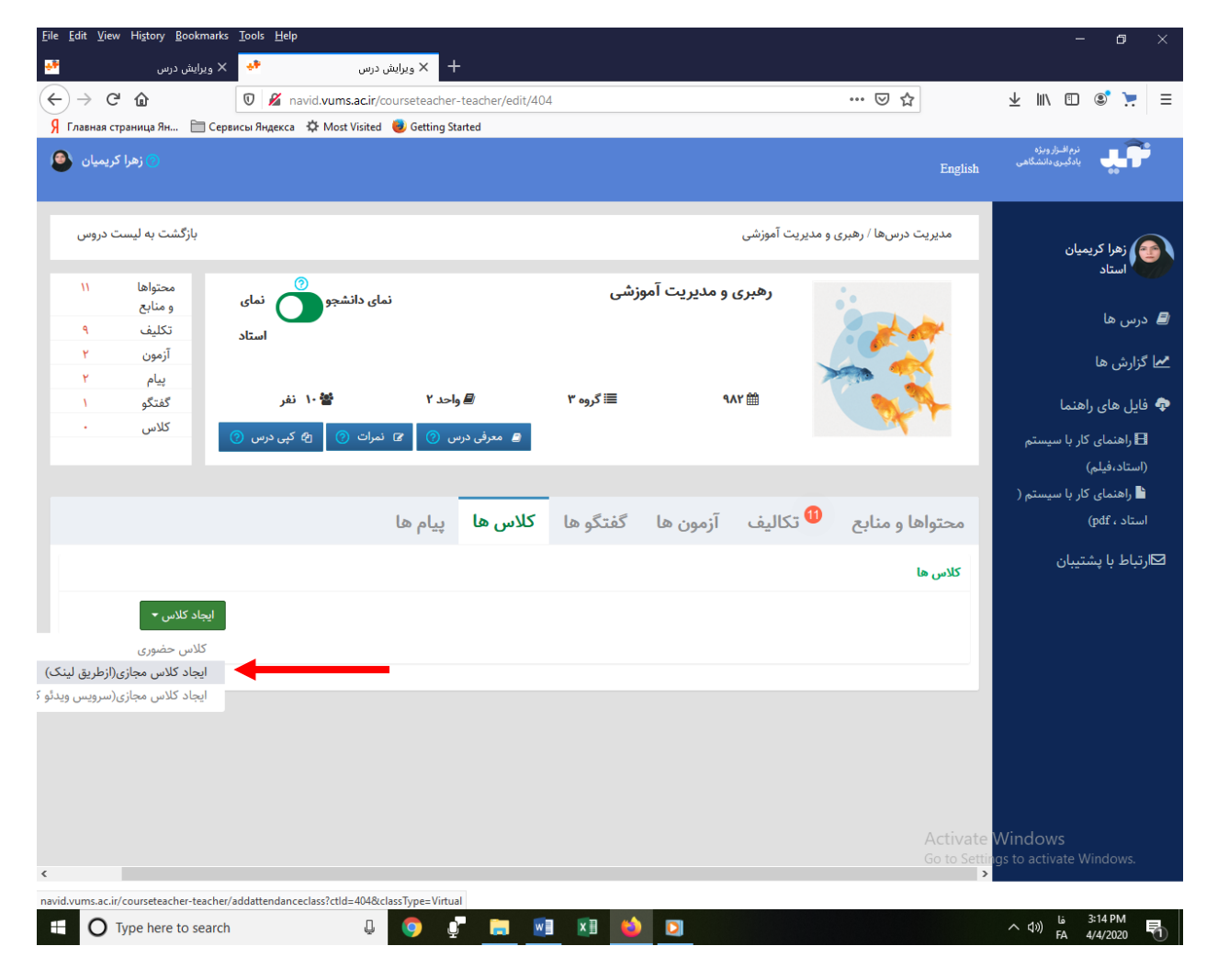

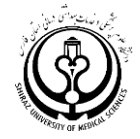

در حال حاضر گزینه دوم تا حدی قابل استفاده است و می تواند برای گزارش دهی کالسها استفاده شود ولی سیستم مستقیم به کالس مجازی متصل نیست.

## **نحوه تغییر پسوورد در سامانه نوید**

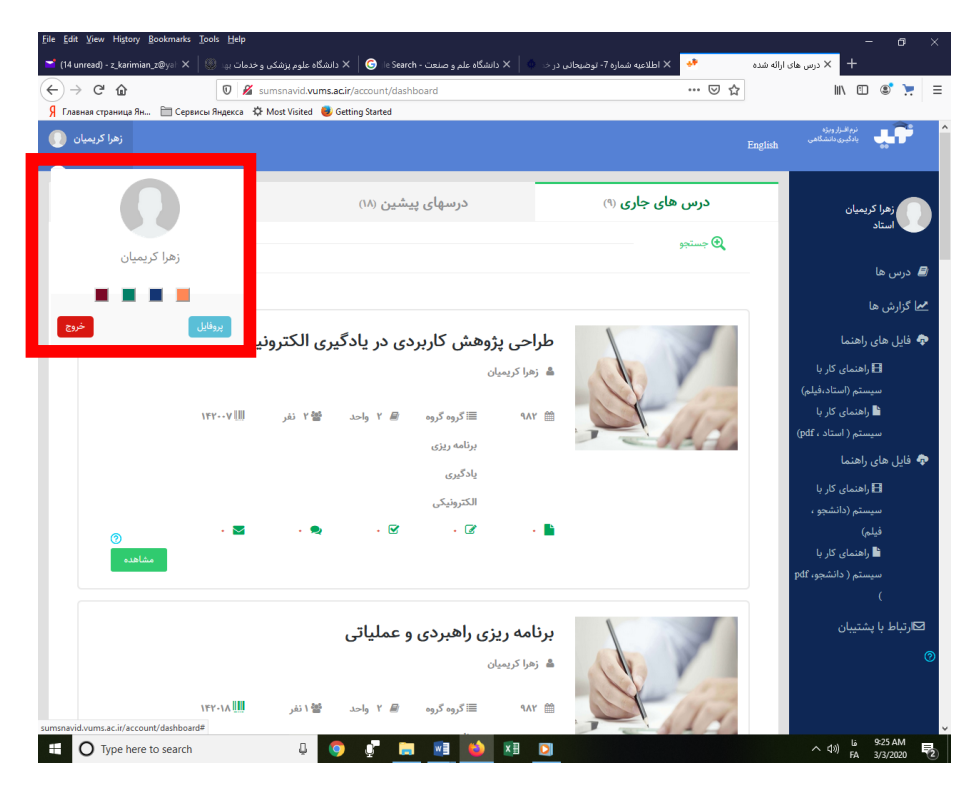

در قسمت باال سمت چپ روی نام خود کلیک نموده و دکمه پروفایل را انتخاب نمایید و تغییرات پسوورد را اعمال فرمایید

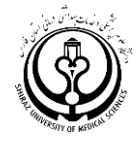

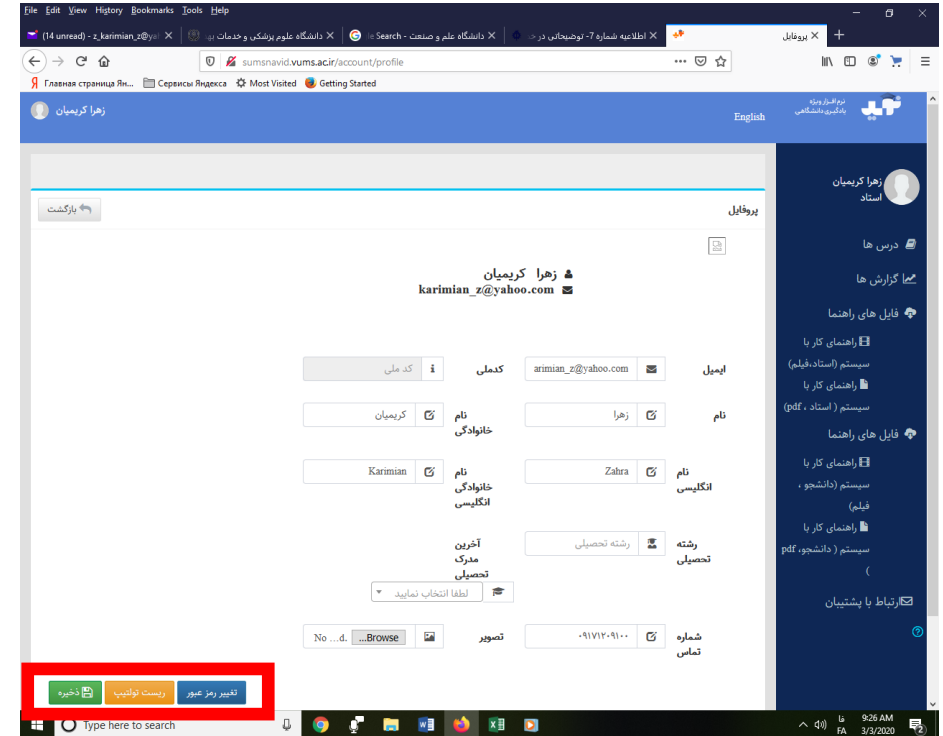

موفق باشید

سواالت و مشکالت مرتبط با سامانه نوید را ابتدا با رابط فناوری دانشکده و سپس با ایمیل ذیل در میان بگذارید:

Vums@sums.asc.ir

مسئول فنی سامانه نوید: مهندس فرید مرادی، مهندس محمد جواد زمردیان تلفن 32300037 داخلی 2004